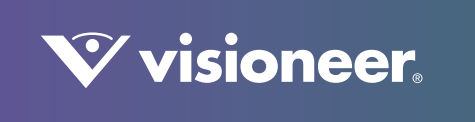

# **PATRIOT** H60 & H80

Guide de l'utilisateur du scanneur

# VISIONEER PATRIOT H60 / H80 GUIDE DE L'UTILISATEUR DU SCANNEUR

### **COPYRIGHT**

© 2018 Visioneer, Inc.Tous droits réservés. Le nom de marque et le logo Visioneer sont des marques déposées de Visioneer, Inc.

Des modifications sont périodiquement apportées à ce document. Les changements, inexactitudes techniques et erreurs typographiques seront corrigés dans les éditions ultérieures. Les informations sont sujettes à modification sans préavis et ne représentent pas un engagement de la part de Visioneer.

Version du document : 05-0935-100 (juillet 2018)

La reproduction, l'adaptation ou la traduction sans permission écrite préalable est interdite, sauf autorisation émanant des lois de droits d'auteur. La protection par copyright couvre toutes les formes de documents et d'informations dont la propriété intellectuelle est régie par la loi ou accordée ci-après, y compris, sans que cette liste soit limitative, les éléments produits par les logiciels répertoriés à l'écran, notamment les styles, modèles, icônes, vues, aspects, etc.

Le logiciel décrit est fourni sous contrat de licence. Le logiciel ne peut être utilisé ou copié qu'en accord avec les termes d'un tel contrat. Il est contraire à la loi de copier le logiciel sur tout support sauf sur autorisation spécifique dans le contrat de licence. Aucune partie de ce document ne peut être reproduite ou transmise sous quelque forme ni par quelque moyen que ce soit, électronique ou mécanique, y compris la photocopie, l'enregistrement ou les systèmes de stockage et de récupération des informations, ou traduite dans une autre langue, pour tout autre but que l'utilisation personnelle du détenteur de licence, et sur autorisation spécifique dans le contrat de licence, sans la permission écrite expresse de Visioneer.

ISIS<sup>®</sup> une marque déposée de EMC Software Corporation.

Adobe®, Adobe® Acrobat®, Adobe® Reader® et le logo Adobe® PDF sont des marques déposées d'Adobe Systems Incorporated aux Etats-Unis et/ou dans d'autres pays.

Post-It<sup>®</sup> une marque déposée de 3M Corporation aux Etats-Unis et/ou dans d'autres pays.

Microsoft<sup>®</sup> est une marque déposée de Microsoft Corporation aux Etats-Unis. Windows<sup>®</sup> et SharePoint<sup>®</sup> est une marque déposée de Microsoft Corporation.

Kensington® une marque déposée de ACCO Brands Corporation.

ZyINDEX est une marque déposée de ZyLAB International, Inc. Portions de la boîte à outils ZyINDEX, Copyright © 1990-1998, ZyLAB International, Inc.

Tous les autres produits mentionnés peuvent constituer des marques commerciales de leurs détenteurs respectifs et sont, par la présente, reconnues.

### PROGRAMME DE GARANTIE

Rendez-vous à l'adresse www.visioneer.com, sélectionnez votre produit, puis cliquez sur le lien Programme de garantie, afin de consulter les conditions générales applicables à votre scanneur.

#### LÉGENDE DES DROITS RESTREINTS

L'utilisation, la duplication ou la divulgation est sujette à des restrictions comme stipulées dans le sous-alinéa (c)(1)(ii) de la clause 52.227- FAR14 de « The Rights in Technical Data and Computer Software » (Droits régissant les données techniques et logiciels). Les documents numérisés par ce produit peuvent être protégés par des lois gouvernementales et d'autres régulations, telles que les lois relatives aux droits d'auteur. Le client est seul responsable du respect de ces lois et régulations.

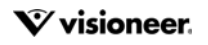

## CONFORMITÉ ROHS ET DEEE

Ce produit est conforme aux régulations de la directive RoHS du Parlement et du Conseil européen sur les restrictions de l'utilisation de certaines substances dangereuses dans les équipements électriques et électroniques (2002/95/CE) et de la directive sur les déchets d'équipements électroniques et électriques (DEEE) (2002/96/CE).

## ÉTATS- U NIS (RÉGLEMENTATIONS FCC)

Cet équipement a été testé et déclaré conforme aux limites d'un dispositif numérique de classe B, conformément à la partie 15 de la réglementation FCC. Ces limites ont pour but de fournir une protection raisonnable contre les interférences nocives dans une installation résidentielle. Cet équipement génère, utilise et peut émettre des radiofréquences et s'il n'est pas installé et utilisé conformément aux instructions, peut causer des interférences nocives aux communications radio.

Toutefois, il n'est nullement garanti que de telles interférences ne se produiront pas dans une installation particulière. Si cet équipement provoque des interférences préjudiciables à la réception radiophonique ou télévisuelle, qui peuvent être déterminées en éteignant puis rallumant l'équipement, l'utilisateur est invité à essayer de corriger l'interférence en prenant une ou plusieurs des mesures suivantes :

- réorienter ou déplacer l'antenne de réception ;
- augmenter la distance séparant l'équipement du récepteur ;
- connecter l'équipement à une prise appartenant à un circuit électrique différent de celui sur lequel le récepteur est branché ;
- consulter le revendeur ou un technicien radio/TV expérimenté pour obtenir de l'aide

Cet appareil est conforme à la partie 15 des Règles de la FCC. Son utilisation est sujette aux deux conditions suivantes : (1) cet appareil ne peut pas causer d'interférences préjudiciables et (2) doit accepter toute interférence reçue, y compris des interférences pouvant causer un fonctionnement indésirable.

Les changements et modifications apportés à cet équipement qui ne sont pas spécifiquement approuvés par Visioneer peuvent annuler l'autorisation à utiliser cet équipement.

Il convient d'utiliser des câbles blindés avec cet équipement pour préserver la conformité aux réglementations FCC.

## ENERGY STAR POUR LES ETATS-UNIS

Le Visioneer® Patriot™ H60 / H80 répond aux exigences du Programme ENERGY STAR pour les appareils de traitement d'image. ENERGY STAR et ENERGY STAR MARK sont des marques commerciales déposées aux Etats-Unis. Le programme d'équipement d'imagerie ENERGY STAR est une initiative des gouvernements américain, européens et japonais et des fabricants de matériel de bureau visant à promouvoir des copieurs, des imprimantes, des télécopieurs, des machines multifonctions, des ordinateurs personnels et des moniteurs optimisant la consommation d'énergie. La réduction de la consommation d'énergie du produit permettra de combattre le smog, les pluies acides et les changements climatiques à long terme grâce à la diminution des émissions inhérentes à la production d'énergie électrique.

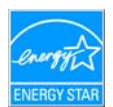

## É QUIPÉS D'ÉCRANS

Ce périphérique n'est pas conçu pour être utilisé dans le champ de vision direct dans des lieux de travail équipés d'écrans. Pour éviter les reflets gênants dans les lieux de travail équipés d'écrans, ce périphérique ne doit pas être placé dans le champ de vision direct.

## DEL DE CLASSE 1

Cet appareil est certifié en tant que produit DEL de classe 1. Il ne produit donc pas de rayonnement laser dangereux.

## RECYCLAGE DU PRODUIT ET ÉVACUATION

Si vous prenez en charge l'évacuation de votre produit Visioneer, veuillez noter que le produit peut contenir du plomb, du mercure, du perchlorate et d'autres matériaux dont l'évacuation peut être régulée dans un souci de protection de l'environnement. La présence de ces matériaux est entièrement cohérente avec les réglementations internationales applicables au moment du placement du produit sur le marché. Pour plus d'informations concernant le recyclage et l'évacuation des déchets, contactez vos autorités locales. Aux Etats-unis, vous pouvez également vous reporter au site Web de Electronic Industries Alliance : http://www.eiae.org/.

Matière au perchlorate – Ce produit peut contenir un ou plusieurs dispositifs contenant du perchlorate, tels que des piles. Une manipulation spéciale peut s'appliquer. Veuillez consulter le site : http://www.dtsc.ca.gov/hazardouswaste/perchlorate/.

## SÉCURITÉ

#### **Avis et sécurité**

Veuillez lire attentivement les instructions suivantes avant d'utiliser la machine et vous y reporter si nécessaire pour assurer le fonctionnement continu et sécurisé de votre machine.

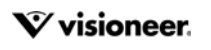

Vos produit et fournitures Visioneer ont été conçus et testés afin de répondre à des exigences de sécurité strictes. Ceci inclut l'évaluation et la certification d'agences de sécurité, ainsi que la conformité aux réglementations électromagnétiques et aux normes environnementales établies.

Le test et les performances relatifs à la sécurité et l'environnement de ce produit ont été vérifiés à l'aide de matériaux Visioneer uniquement.

**AVERTISSEMENT :** Les altérations non autorisées, qui peuvent inclure l'ajout de nouvelles fonctions ou la connexion de périphériques externes, peuvent avoir une incidence sur la certification du produit. Pour plus d'informations, veuillez contacter votre représentant Visioneer.

#### **Informations sur la sécurité de fonctionnement**

Vos équipement et fournitures Visioneer ont été conçus et testés afin de répondre à des exigences de sécurité strictes. Ceci inclut l'examen et l'approbation d'agence, et la conformité aux normes environnementales établies.

Pour assurer un fonctionnement continu et sécurisé de votre équipement Visioneer, suivez ces directives de sécurité à tout moment :

#### **Respectez les consignes suivantes :**

- Suivez toujours tous les avertissements et instructions figurant sur, ou accompagnant, l'équipement.
- Avant de nettoyer ce produit, débranchez-le de la prise électrique. Utilisez toujours des matériaux spécifiquement conçus pour ce produit. L'utilisation d'autres matériaux peut altérer les performances et créer une situation dangereuse. N'utilisez pas de nettoyants pressurisés, ils peuvent être explosifs et inflammables sous certaines conditions.
- Placez toujours la machine sur une surface solide pouvant supporter son poids.
- Positionnez toujours la machine dans un endroit disposant d'une bonne ventilation et d'espace pour l'entretien.
- Débranchez toujours cet équipement de la prise électrique avant de nettoyer.

#### **A ne pas faire :**

- N'utilisez jamais de fiche d'adaptation de mise à la terre pour connecter l'équipement à une prise d'alimentation ne disposant pas d'une borne de connexion de mise à la terre.
- Ne tentez aucune procédure de maintenance ne figurant pas spécifiquement dans cette documentation.
- Ne démontez jamais les couvercles ou protections fixés à l'aide de vis. L'opérateur n'est pas autorisé à intervenir à l'intérieur de ces zones.
- N'installez jamais la machine près d'un radiateur ou de toute autre source de chaleur.
- N'annulez jamais les dispositifs de verrouillage électriques ou mécaniques.

#### **Arrêt d'urgence**

Si l'une des conditions suivantes est remplie, mettez immédiatement la machine hors tension et débranchez le câbles. Contactez un représentant de service Visioneer autorisé pour corriger le problème.

- L'équipement émet des odeurs ou des bruits inhabituels.
- Le câble d'alimentation est endommagé ou usé.
- Un disjoncteur, un fusible ou un autre système de sécurité du panneau mural a été déclenché.
- Du liquide s'est répandu dans la machine.
- La machine a été aspergée d'eau.
- Une pièce de la machine est endommagée.

#### **Informations sur la maintenance**

- Toute procédure de maintenance du produit sera décrite dans la documentation utilisateur fournie avec le produit.
- N'effectuez aucune procédure de maintenance sur ce produit qui ne figure pas dans la documentation du client.
- N'utilisez pas de nettoyants pressurisés. L'utilisation de nettoyants non approuvés peut altérer les performances de l'équipement et engendrer des situations dangereuses.
- Utilisez uniquement les fournitures et matériaux de nettoyage indiqués dans ce manuel.
- Ne retirez pas les couvercles ou protections fixés à l'aide de vis. Il n'existe aucune pièce derrière ces couvercles qui puisse être entretenue ou réparée.
- N'effectuez aucune procédure de maintenance sauf si vous avez été formé à cet effet par un revendeur local agréé ou si elle est spécifiquement décrite dans les manuels de l'utilisateur.

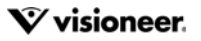

# T ABLE DES MATIÈRES

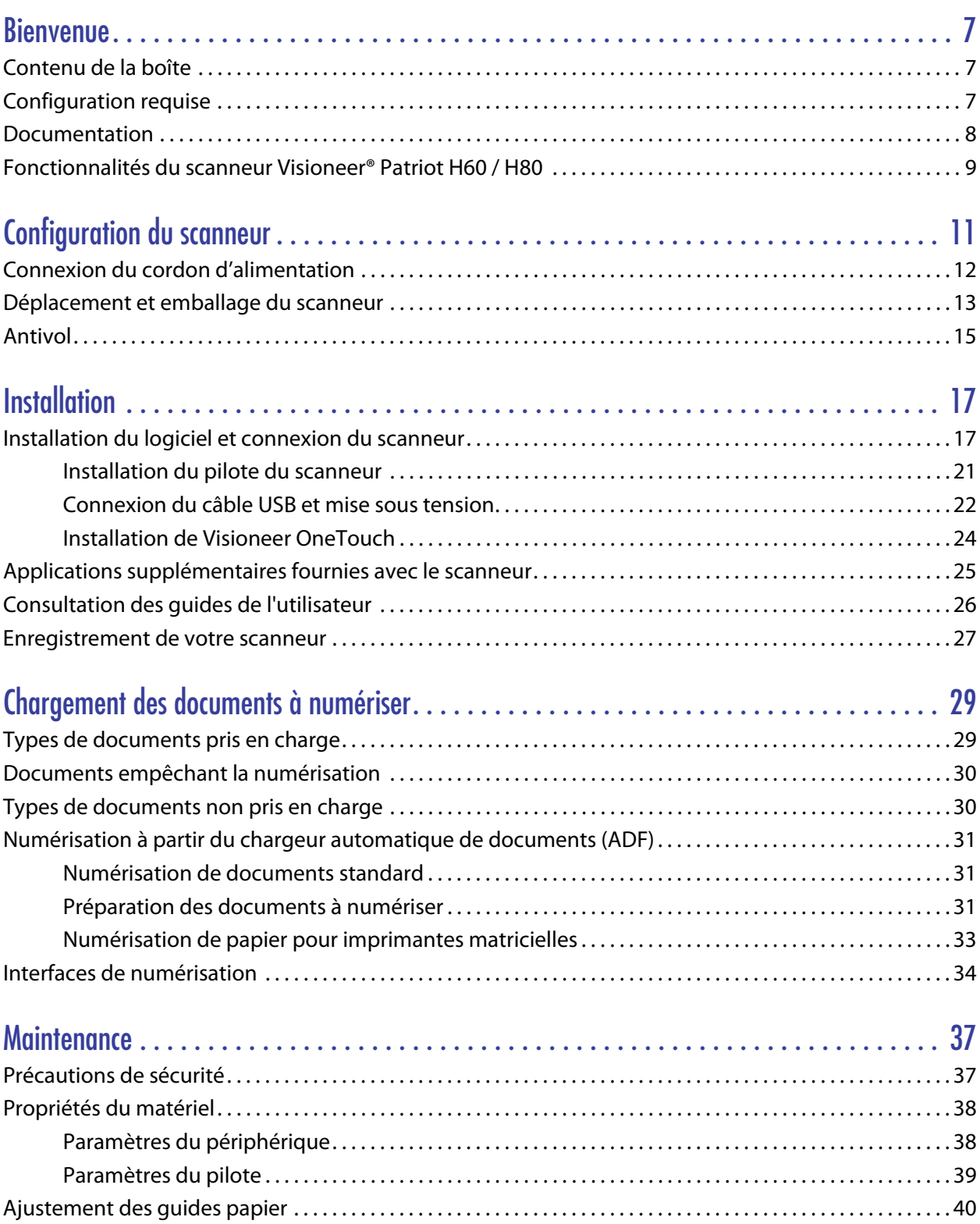

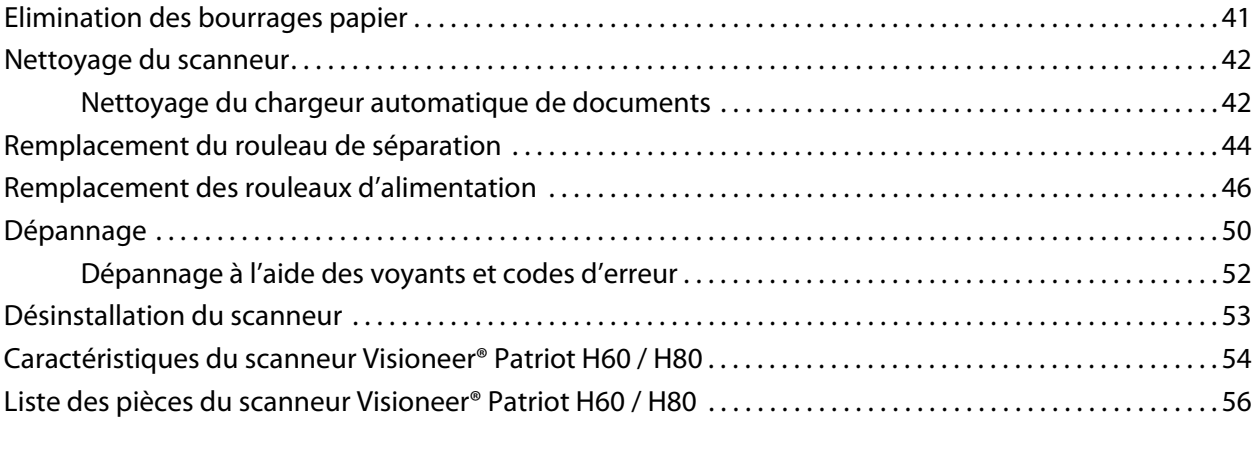

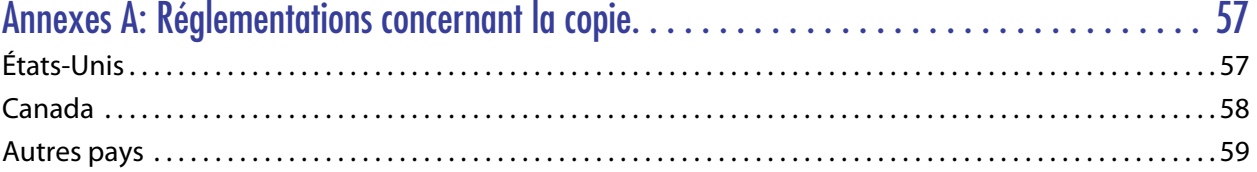

# <span id="page-6-0"></span>B IENVENUE

Votre nouveau scanneur Visioneer® peut numériser rapidement des piles de documents recto ou recto/verso, et placer leurs images sur votre ordinateur.

# <span id="page-6-1"></span>CONTENU DE LA BOÎTE

Avant de commencer le montage du scanneur et l'installation du logiciel, veuillez vérifier le contenu de la boîte pour vous assurer que tous les éléments s'y trouvent. Si des pièces sont manquantes ou endommagées, contactez le revendeur du magasin où vous avez acheté le scanneur.

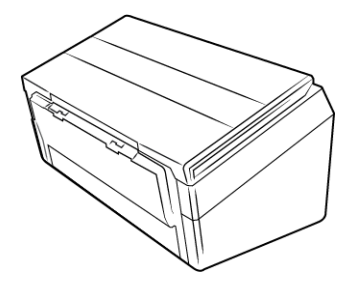

Visioneer® Patriot H60 ou Visioneer® Patriot H80

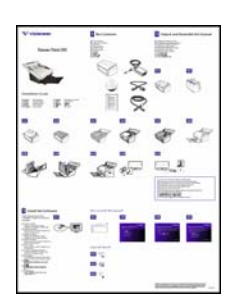

Guide d'installation rapide  $C$ arte d'assistance Disque d'installation

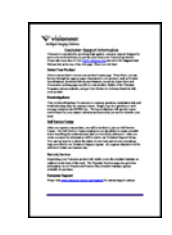

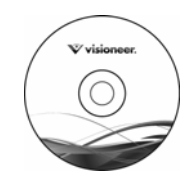

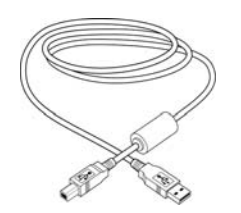

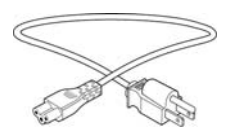

Câble USB 3.0 Bloc d'alimentation Cordon d'alimentation

# <span id="page-6-2"></span>CONFIGURATION REQUISE

- PC avec processeur Pentium 4, ou équivalent
- Lecteur DVD (prenant en charge les DVD double couche)
- Un port USB (bus série universel)
- Système d'exploitation Microsoft<sup>®</sup> Windows<sup>®</sup>:
	- 7 32 bits ou 64 bits (Service Pack 1)
	- $\bullet$  8/8.1 32 bits ou 64 bits
	- 10 32 bits ou 64 bits
- 2 gigaoctet (Go) minimum de mémoire interne (RAM)
- Espace disponible minimum sur le disque dur :
	- 350 Mo pour le pilote du scanneur
	- 750 Mo pour Visioneer OneTouch
	- 1 à 2 Go pour chaque application supplémentaire
- Un moniteur (les paramètres suivants sont recommandés):
	- Qualité couleur de 16 ou 32 bits
	- Résolution d'au moins 800 x 600 pixels

Consultez la documentation Windows pour obtenir des instructions sur le paramétrage de la qualité couleur et de la résolution du moniteur.

# <span id="page-7-0"></span>**DOCUMENTATION**

**Les documents imprimés suivants sont fournis avec l'application :**

- Guide d'installation : instructions sommaires de configuration et d'installation du scanneur.
- **Carte d'assistance technique** : informations de contact du support technique et du service client et présentation sommaire de notre garantie produit standard.

**Les documents électroniques suivants sont disponibles sur le disque d'installation :**

- **Guide de l'utilisateur du scanneu**r : instructions d'installation, de configuration, d'utilisation, de maintenance, de sécurité et de garantie du scanneur.
- **Guide de numérisation OneTouch** : instructions de configuration et de numérisation à l'aide de OneTouch.
- **Guide de numérisation TWAIN** : instructions d'accès et de numérisation à l'aide de l'interface TWAIN.
- **Feuilles de codes de patch** : utilisées avec une application prenant en charge la détection des données de code de patch avec l'interface TWAIN. Les présentations des pages de codes de patch ont été conçues spécifiquement pour votre scanneur. Le fichier contient les présentations Patch 1 pour les formats de page A4 et Lettre U.S.

Veillez à utiliser le format de page correspond au papier inséré dans l'imprimante. Veillez également à ce que l'application que vous utilisez n'est pas définie pour adapter automatiquement la page au papier inséré dans l'imprimante.

# <span id="page-8-0"></span>FONCTIONNALITÉS DU SCANNEUR VISIONEER® PATRIOT H60 / H80

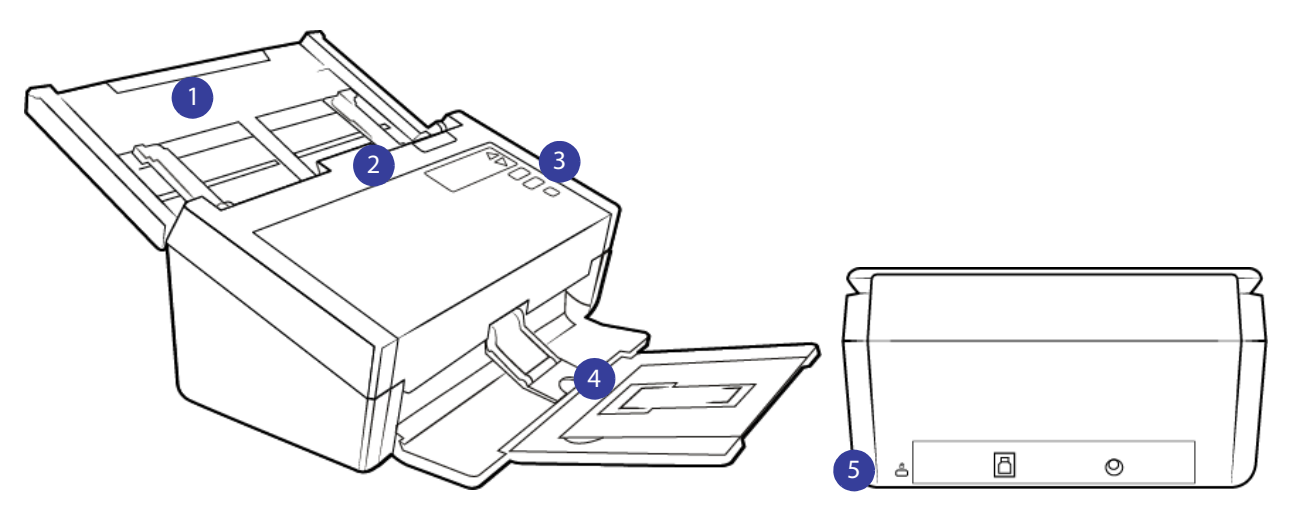

- 1. **Bac d'entrée** : permet le maintien des documents à numériser dans le chargeur automatique de documents.
	- **Extension** : déployée, elle permet la prise en charge de longueurs de documents différentes.
	- **Levier des guides papier** : faites-le glisser vers le haut pour adapter les guides à la largeur du papier pour imprimantes matricielles.
	- **Guides papier** : faites-les glisser afin de les adapter à la largeur du document.
- 2. **Chargeur automatique de documents (ADF)** : permet de charger les documents dans le scanneur.
	- Bouton de libération du capot de l'ADF : permet d'ouvrir le chargeur automatique de documents.
- 3. **Panneau de commande** : permet d'accéder aux commandes de numérisation OneTouch.
	- **Ecran LCD** : affiche les réglages One Touch actuels.
	- **Boutons de fonction** : permet de sélectionner le réglage de numérisation à appliquer aux boutons OneTouch. Utilisez les flèches pour faire défiler les différents réglages.
	- **Bouton Recto** : permet de numériser des documents recto.
		- ❍ **Version du micrologiciel 1.07 ou ultérieure:** Lorsqu'une double alimentation est détectée et que la numérisation est suspendue, appuyez sur ce bouton pendant moins de 1,5 seconde pour ignorer l'erreur et continuer la numérisation. Appuyez sur ce bouton pendant plus de 1,5 seconde pour arrêter la numérisation et annuler la tâche.
	- **Bouton Recto verso** : permet de numériser des documents recto verso.
		- ❍ **Version du micrologiciel 1.07 ou ultérieure:** Lorsqu'une double alimentation est détectée et que la numérisation est suspendue, appuyez sur ce bouton pendant moins de 1,5 seconde pour ignorer l'erreur et continuer la numérisation. Appuyez sur ce bouton pendant plus de 1,5 seconde pour arrêter la numérisation et annuler la tâche.
	- **Voyant d'état**/**bouton d'alimentation** : permettent d'allumer le scanneur et de consulter son état.
- 4. **Bac de sortie** : permet de rassembler les documents scannés.
	- **Butée papier** (pour petits documents) : permet de conserver les petits documents dans le bac de sortie. Ajustez-la en fonction de leur taille.
	- **Extension** : déployée, elle permet la prise en charge de longueurs de documents différentes.
- **Butée papier** (pour documents standard) : permet de conserver les documents standard dans le bac de sortie.
- 5. **Connexions** : permettent de connecter des périphériques au scanneur.
	- **Emplacement pour câble antivol** : permet de connecter un câble antivol de type Kensington®.
	- **Port USB** : permet de connecter le scanneur à un ordinateur via un câble USB 3.0.
	- **Prise CA** : permet de connecter le câble d'alimentation au scanneur.

# <span id="page-10-0"></span>CONFIGURATION DU SCANNEUR

- 1. Retirez le scanneur de son emballage.
- 2. Retirez tout ruban adhésif utilisé lors du transport, comme illustré ci-après.

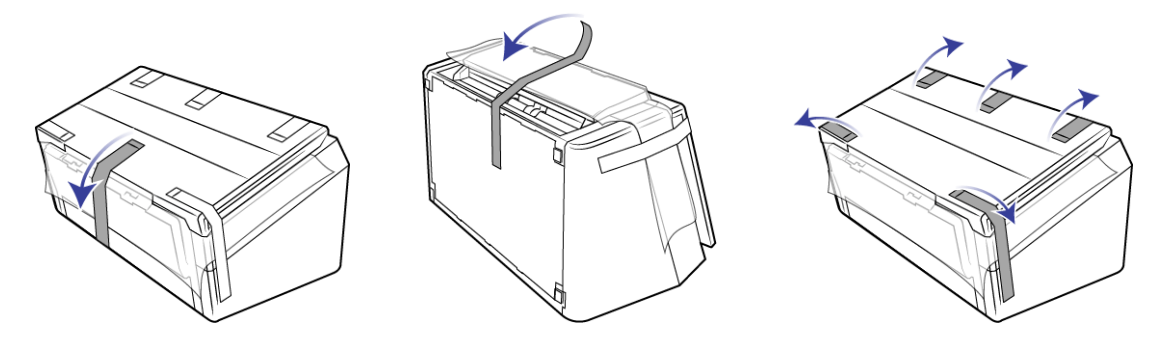

Les images ci-dessus sont fournies à titre d'exemple uniquement. Il est possible que l'emballage de votre produit présente quelques différences.

3. Déployez le bac d'entrée et le bac de sortie. Retirez le ruban adhésif se trouvant sur ces derniers, le cas échéant.

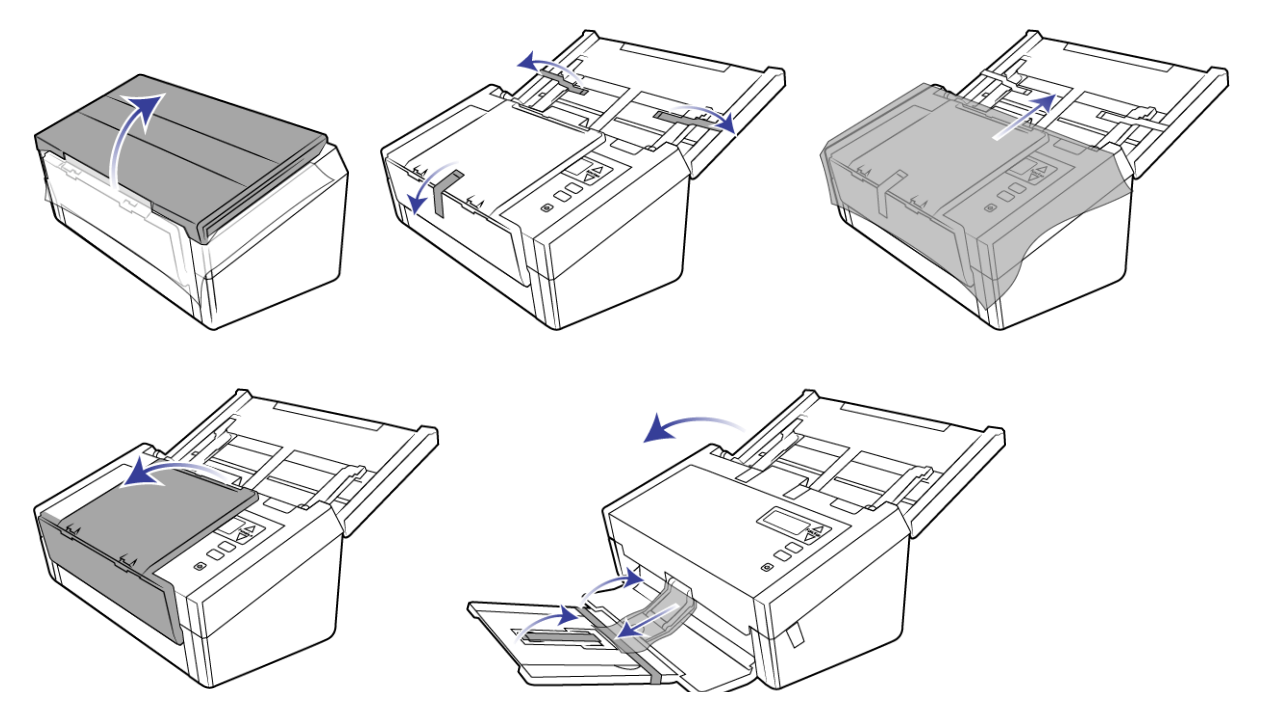

Les images ci-dessus sont fournies à titre d'exemple uniquement. Il est possible que l'emballage de votre produit présente quelques différences.

4. Ouvrez le capot du chargeur automatique de documents et retirez les rubans adhésifs ou la mousse de protection à l'intérieur de ce dernier. Une fois cela fait, refermez le capot.

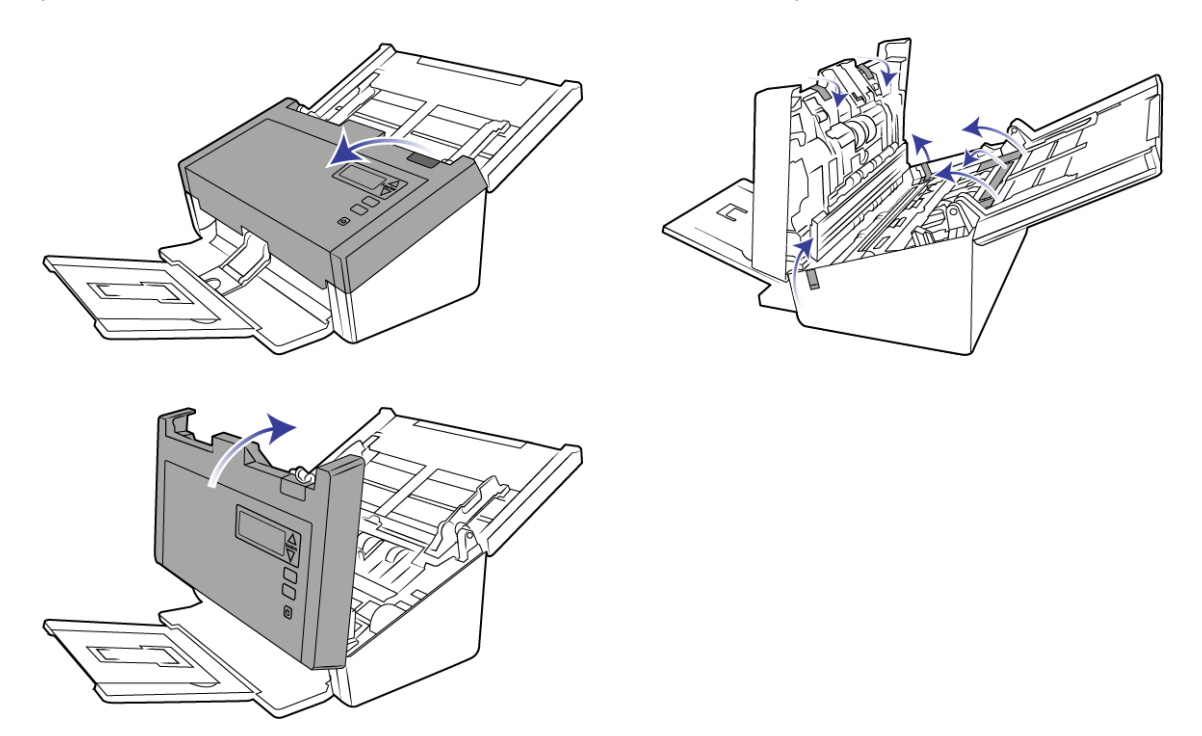

Les images ci-dessus sont fournies à titre d'exemple uniquement. Il est possible que l'emballage de votre produit présente quelques différences.

5. Faites glisser le bouton de déverrouillage du bac de sortie, si vous souhaitez le déployer davantage.

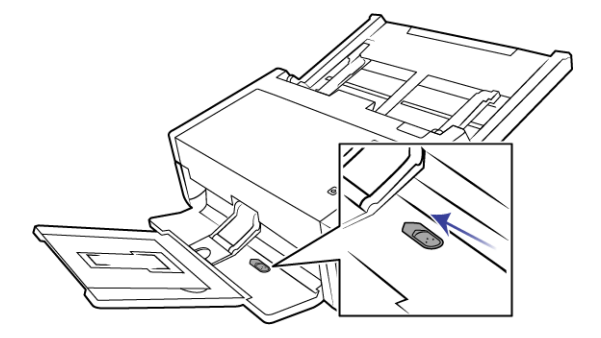

## <span id="page-11-0"></span>CONNEXION DU CORDON D'ALIMENTATION

**Remarque :** utilisez uniquement le bloc d'alimentation fourni avec le scanneur (APD DA-48M24). L'utilisation de tout autre type de bloc d'alimentation peut endommager votre scanneur, et annuler sa garantie.

1. Connectez le bloc d'alimentation au port d'alimentation du scanneur.

2. Connectez le câble d'alimentation au bloc d'alimentation, puis branchez celui-ci à une prise murale.

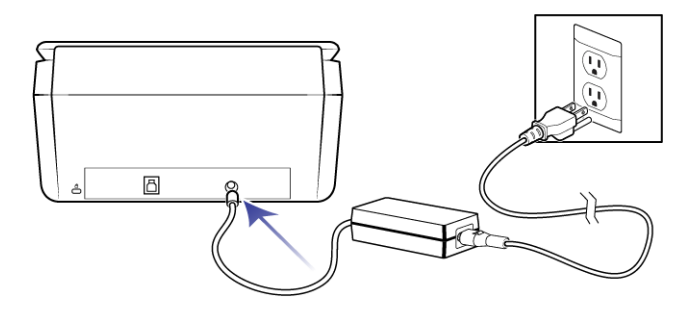

# <span id="page-12-0"></span>DÉPLACEMENT ET EMBALLAGE DU SCANNEUR

Si vous souhaitez déplacer ou remettre votre scanneur dans son emballage, suivez les instructions de cette section afin d'éviter tout endommagement des bacs d'entrée et de sortie.

1. Abaissez la butée papier.

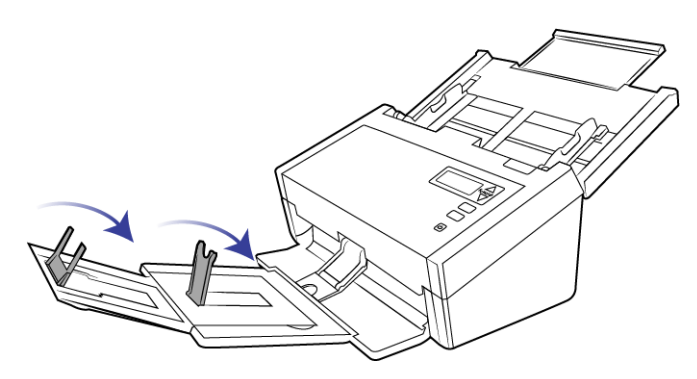

2. Fermez les extensions des bacs.

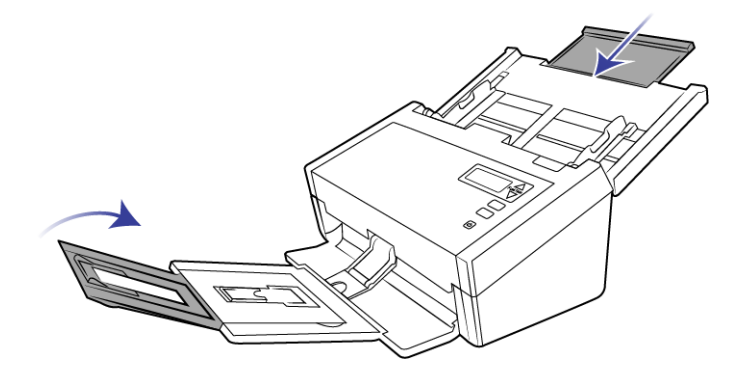

3. Repliez le bac de sortie. Un clic doit se faire entendre lorsque le bac est en place.

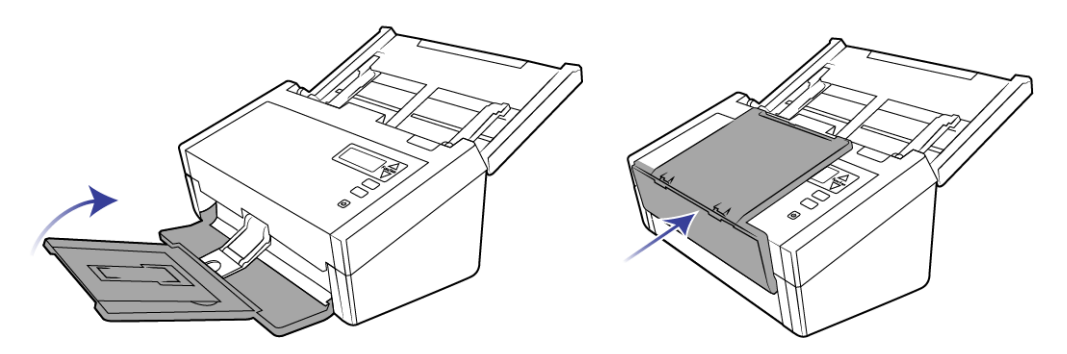

4. Rabattez les guides papier de sorte qu'ils soient à plat contre le bac d'entrée.

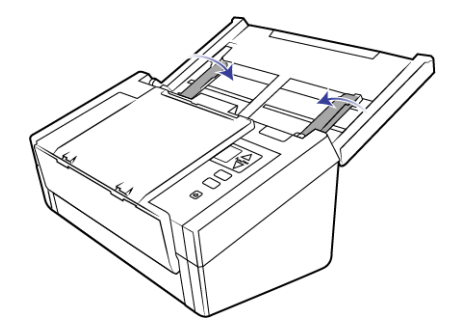

5. Repliez ce dernier.

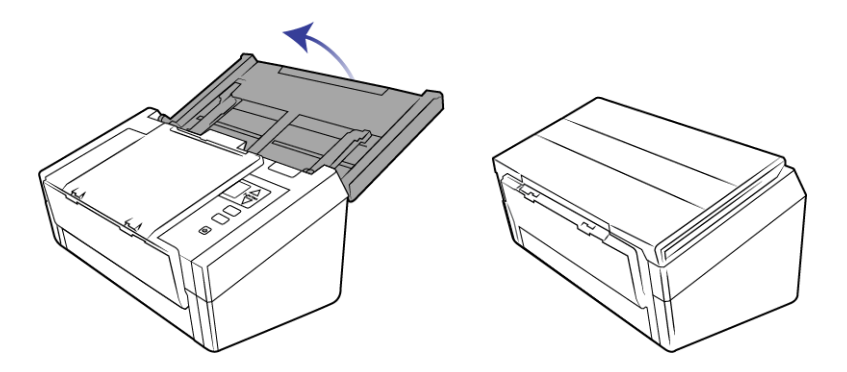

# <span id="page-14-0"></span>ANTIVOL

Il est possible que votre scanneur soit équipé d'un emplacement prenant en charge les câbles antivol de type Kensington®. Une icône de verrou se trouve généralement en regard de l'emplacement, situé à gauche du port USB. Assurez-vous de connecter un câble USB dans le port adéquat lorsque vous effectuez la procédure décrite dans ce document.

Cet emplacement permet d'installer un câble antivol. Il ne prend en charge aucun autre type de câble ou de

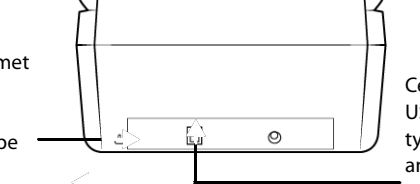

Cet emplacement permet de connecter le câble USB fourni. Il ne prend pas en charge les autres types de câbles USB. Ne branchez pas de câble antivol dans ce port.

Aucun câble antivol n'est fourni avec le scanneur. En outre, ce document ne comprend pas d'instructions relatives à l'acquisition et à l'installation d'un tel équipement. Reportez-vous aux instructions fournies avec le câble antivol que vous avez acheté séparément, le cas échéant. Pour obtenir des informations supplémentaires sur les câbles antivol de Kensington® , rendez-vous à l'adresse www.kensington.com.

# <span id="page-16-0"></span>I NSTALLATION

### **Veillez à vérifier les informations suivantes avant de commencer l'installation :**

- Si vous êtes invité à redémarrer le système en cours d'installation, sélectionnez « Non ». Achevez l'installation des logiciels, fermez toutes les fenêtres ouvertes, puis redémarrez l'ordinateur.
- Les informations contenues dans ce guide peuvent concerner des logiciels non fournis avec le scanneur acheté. Ignorez les informations concernant des logiciels non applicables à votre produit.
- Si un antivirus ou anti-logiciel espion est installé sur votre ordinateur, vous risquez de recevoir des alertes ou messages au cours de l'installation vous demandant l'autorisation de poursuivre l'installation. Bien que les messages diffèrent en fonction du logiciel installé sur votre ordinateur, vous devez terminer l'installation dans chaque cas si cette option est disponible. Sinon, vous pouvez désactiver l'antivirus ou l'anti-logiciel espion avant d'installer votre scanneur. Si vous choisissez cette option, veillez à le réactiver lorsque l'installation est terminée.
- Si votre ordinateur exécute Windows 7 et versions supérieures, il se peut que l'écran Contrôle de compte d'utilisateur de Windows s'affiche pour vous inviter à confirmer les modifications apportées au système. Cliquez sur le bouton Continuer pour poursuivre l'installation.

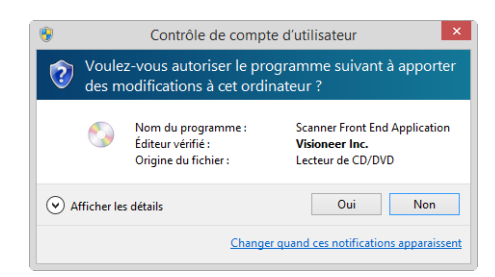

## <span id="page-16-1"></span>INSTALLATION DU LOGICIEL ET CONNEXION DU SCANNEUR

- 1. Démarrez Microsoft Windows et assurez-vous qu'aucune autre application n'est en cours d'exécution.
- 2. Insérez le disque d'installation dans le lecteur de DVD de votre ordinateur.

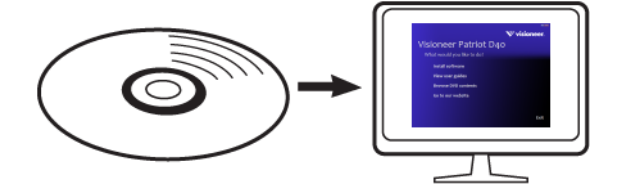

La lecture du disque démarre automatiquement et la fenêtre Sélectionner la langue s'affiche.

3. Sélectionnez votre langue dans la liste des langues disponibles.

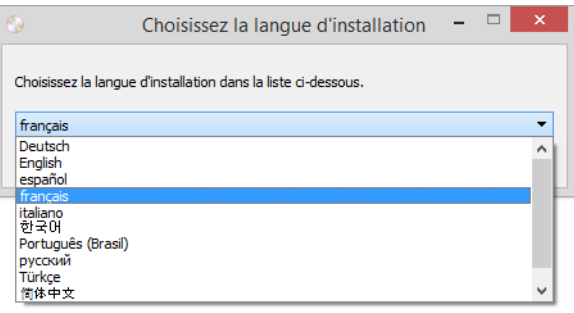

Le menu principal du disque s'ouvre dans la langue sélectionnée.

**Remarque :** Si le DVD ne démarre pas, vérifiez les éléments suivants :

- Vérifiez que la porte du lecteur de DVD est bien fermée.
- Vérifiez que le DVD a été inséré dans le bon sens dans le lecteur (étiquette tournée vers le haut).

Pour démarrer le DVD manuellement :

- Ouvrez l'option Windows Poste de travail. Pour ce faire, double-cliquez sur l'icône **Poste de travail** sur votre bureau.
- Double-cliquez sur l'icône correspondant à votre lecteur de DVD.
- Le menu d'installation du DVD devrait maintenant s'ouvrir.

Si le menu ne s'ouvre pas :

- ❍ Dans la liste des fichiers figurant sur le DVD, double-cliquez sur le fichier nommé setup.exe.
- 4. Une invite apparaît pour permettre au programme d'installation de rechercher des mises à jour du logiciel en ligne. Sélectionnez **Non** pour installer le logiciel sur le disque uniquement.

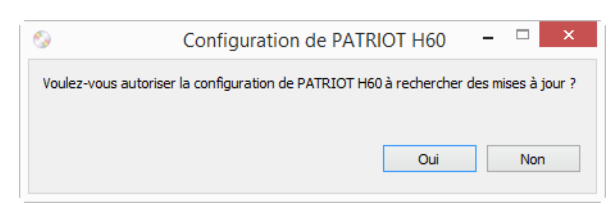

5. Si les mises à jour en ligne sont approuvées, le système vérifie d'abord si des versions plus récentes du programme d'installation sont disponibles.

6. Connectez une extrémité du câble USB au port USB du scanneur et l'autre extrémité dans un port USB de l'ordinateur. Mettez le scanneur sous tension.

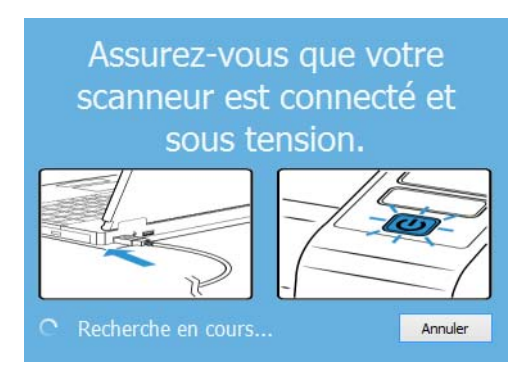

**Remarque :** Sélectionnez **Annuler** pour installer le logiciel sur le disque uniquement.

- 7. Au terme de cette opération, le menu principal s'affiche.
- 8. Dans le menu principal, sélectionnez **Installer le logiciel**.

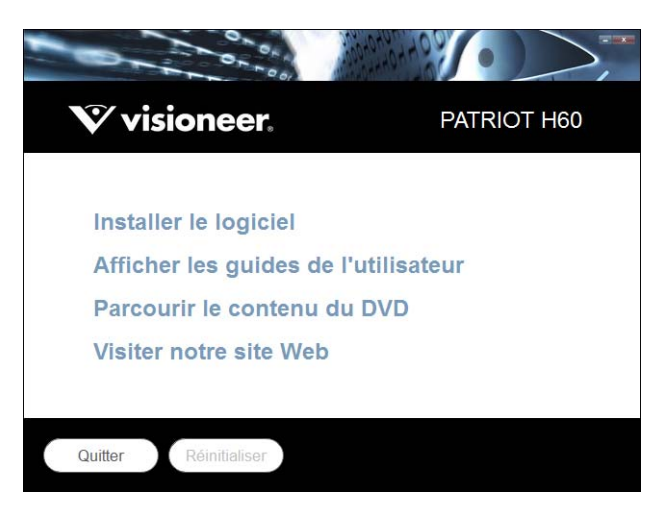

9. Vérifiez que la cases à cocher **Pilote de scanneur** et **Visioneer OneTouch** sont activées.

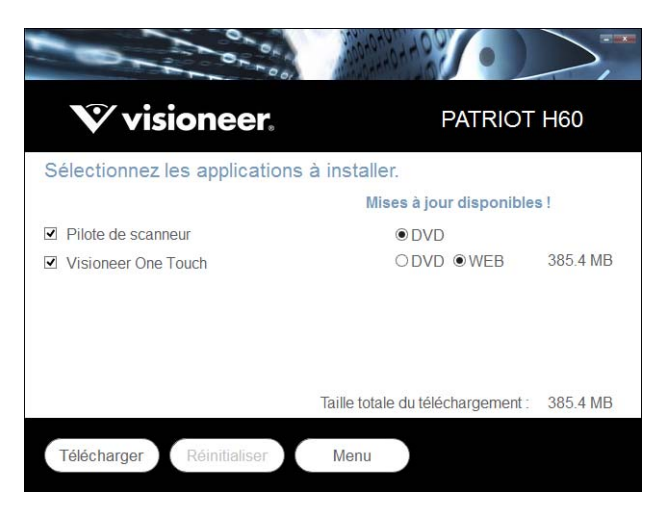

**Remarque :** il se peut que les logiciels fournis avec le scanneur diffèrent légèrement de ceux figurant dans la liste affichée dans la fenêtre.

- 10. Si une version du logiciel est déjà installée sur le système, l'option apparaît en grisé. Cependant, si une version plus récente est disponible sur le disque ou en ligne, vous pouvez effectuer la mise à niveau en sélectionnant le bouton d'option approprié.
- 11. Si le logiciel présent sur le disque est à jour, le logiciel est installé depuis le DVD. Cependant, si des versions plus récentes du logiciel sont disponibles en ligne, le bouton **Web** s'affichera et sera sélectionné par défaut.

Sélectionnez l'emplacement souhaité à partir duquel installer le logiciel.

- 12. Si vous avez sélectionné un des boutons Web, vous devrez d'abord télécharger le logiciel en cliquant sur le bouton **Télécharger** maintenant. La taille totale du téléchargement est affichée en bas.
- 13. Une fois le téléchargement démarré, il est possible de le mettre en pause. Si vous devez apporter des modifications aux sélections, cliquez sur le bouton **Réinitialiser** tandis que le téléchargement est en pause. Cela vous permet de modifier les paramètres.

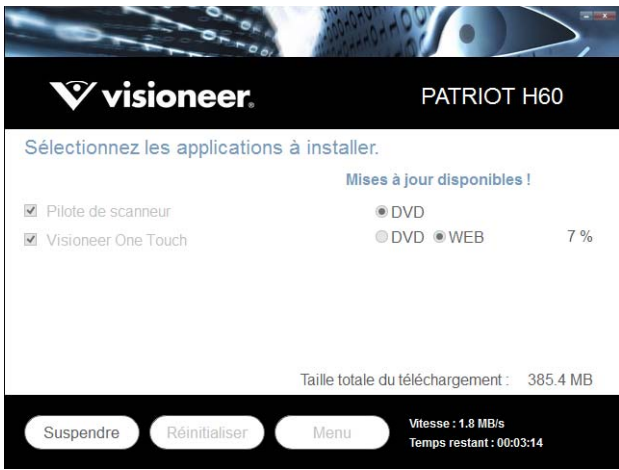

**Remarque :** Si vous cliquez sur le bouton Réinitialiser du menu principal ou du menu Installer, les fichiers partiellement téléchargés et précédemment téléchargés seront supprimés. Pour pouvoir les installer, vous devrez les télécharger à nouveau ou les installer depuis le DVD.

14. Une fois tous les logiciels téléchargés, cliquez sur **Installer** maintenant**.**

## <span id="page-20-0"></span>Installation du pilote du scanneur

Vous devez commencer par installer le pilote du scanneur.

1. La fenêtre de bienvenue dans l'Assistant Configuration de Pilote du scanneur s'affiche. Cliquez sur **Suivant**.

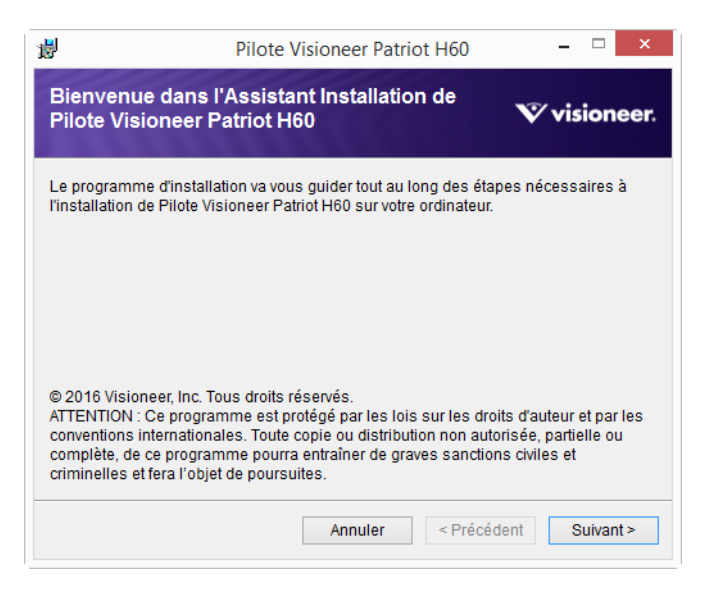

Une option permettant la suppression de tous les profils de numérisation existants peut s'afficher dans la fenêtre d'installation, si une précédente version du pilote du scanneur est déjà installée sur votre ordinateur. Sélectionnez cette option uniquement si vous souhaitez supprimer les profils existants.

2. Dans la fenêtre Contrat de licence Visioneer, lisez le contrat de licence. Si vous en acceptez les termes, sélectionnez **J'accepte**, puis cliquez sur **Suivant**.

Si vous ne souhaitez pas accepter l'accord de licence, cliquez sur Annuler. Cliquez sur Fermer dans la fenêtre Installation interrompue.

- 3. Le logiciel va être installé.
- 4. **Arretez** lorsque vous voyez la fenêtre « Branchement du matériel pour terminer l'installation ». Ne cliquez **pas** encore sur **OK**. Laissez la fenêtre ouverte, puis passez à la section suivante.

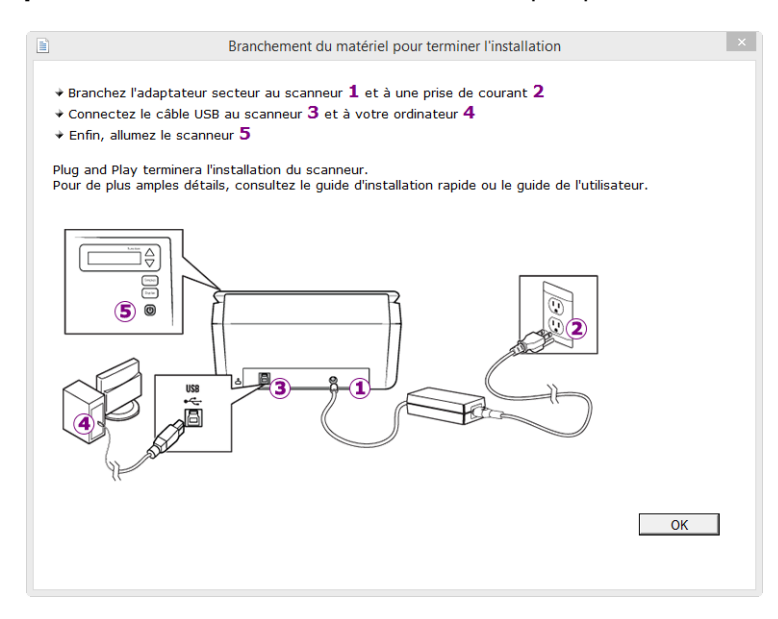

**Remarque :** si ce diagramme illustrant la connexion du scanneur n'apparaît pas à l'écran, suivez les instructions de la section suivante relatives à la connexion du scanneur.

## <span id="page-21-0"></span>Connexion du câble USB et mise sous tension

Si vous n'avez pas déjà connecté le scanneur, suivez les instructions ci-dessous.

- 1. Retirez la bande de protection du câble USB (le cas échéant).
- 2. Branchez l'extrémité plate du câble USB à un port USB disponible à l'arrière de l'ordinateur. Vérifiez l'emplacement des ports USB dans le manuel d'utilisation de l'ordinateur.

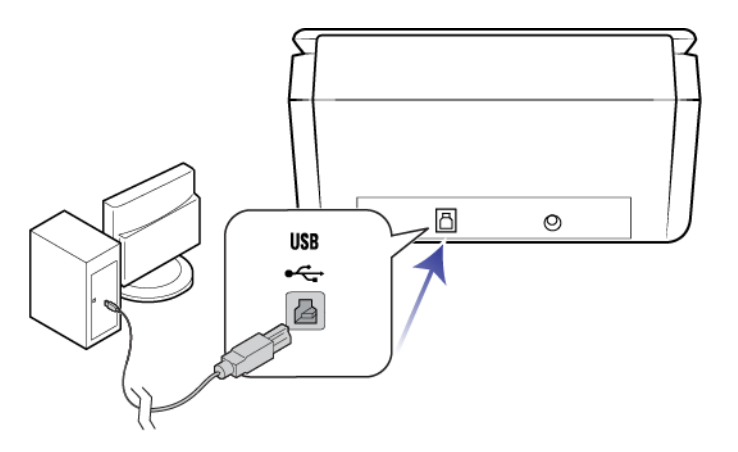

3. Mettez le scanneur sous tension. L'emplacement du commutateur d'alimentation de votre scanneur est indiqué dans le diagramme suivant.

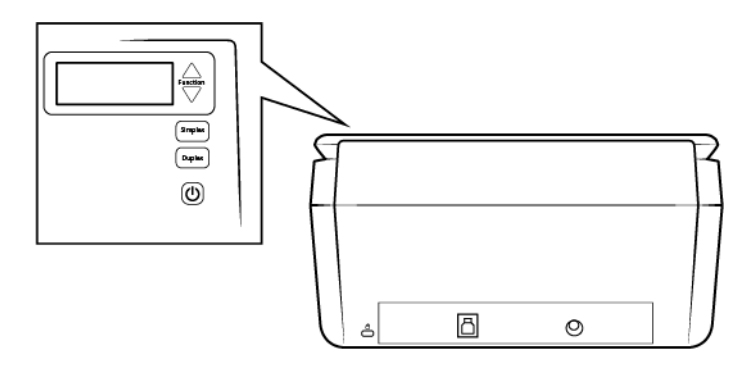

Le voyant d'état s'allume et clignote, indiquant que le scanneur est alimenté.

Votre ordinateur reconnaît qu'un scanneur a été branché au port USB et lance automatiquement le logiciel approprié pour exécuter le scanneur.

4. Lorsque vous êtes certain que le logiciel est complètement installé, revenez à la fenêtre « Branchement du matériel pour terminer l'installation ».

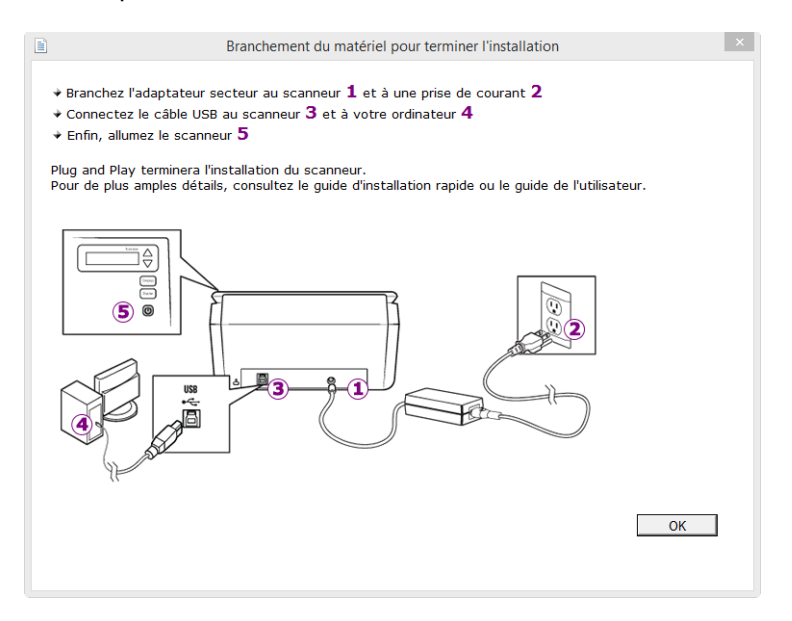

- 5. Cliquez sur **OK**.
- 6. Cliquez sur **Fermer** dans la fenêtre Installation du pilote terminée pour fermer et quitter le programme d'installation du pilote.

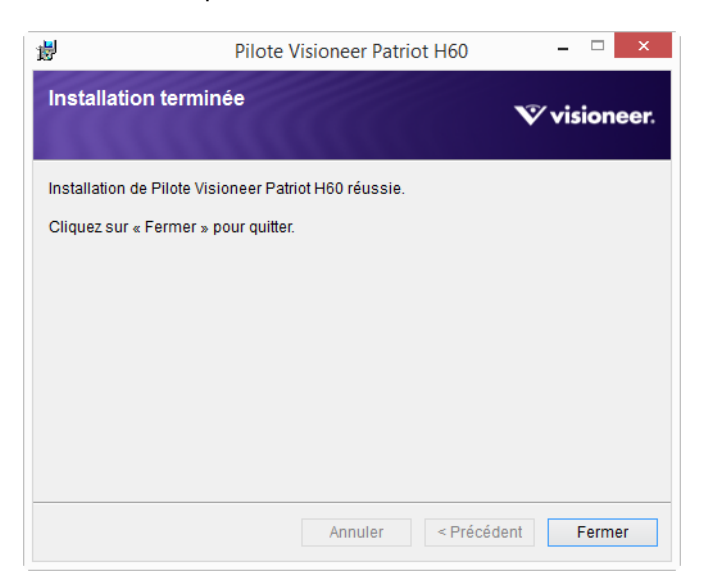

## <span id="page-23-0"></span>Installation de Visioneer OneTouch

L'installation du logiciel Visioneer OneTouch se lance automatiquement après avoir cliqué sur Fermer dans la fenêtre Installation du pilote terminée.

1. Cliquez sur Suivant dans la fenêtre de bienvenue dans l'Assistant Configuration de OneTouch.

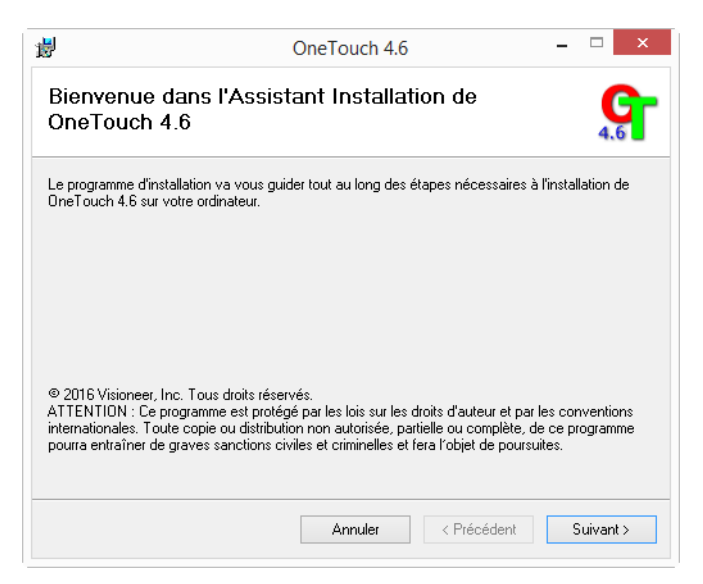

Une option permettant la suppression de tous les profils de numérisation existants peut s'afficher dans la fenêtre d'installation, si une précédente version du programme OneTouch est déjà installée sur votre ordinateur. Sélectionnez cette option uniquement si vous souhaitez supprimer les profils existants.

- 2. Dans la fenêtre Contrat de licence Visioneer, lisez le contrat de licence. Si vous en acceptez les termes, sélectionnez **J'accepte**, puis cliquez sur **Suivant**.
- 3. Si vous décidez de ne pas accepter le contrat de licence, l'installation est interrompue et le logiciel OneTouch n'est pas installé.
- 4. Le logiciel Visioneer OneTouch s'installe lorsque vous cliquez sur Suivant dans la fenêtre Contrat de licence Visioneer.
- 5. Cliquez sur **Fermer** dans la fenêtre Installation terminée de Visioneer OneTouch pour fermer et quitter le programme d'installation.

6. Une fois l'application OneTouch installée, un écran de présentation s'affiche tandis que le logiciel initialise et recherche les scanneurs installés. Veuillez attendre que cet écran disparaisse avant de tenter d'utiliser l'application OneTouch.

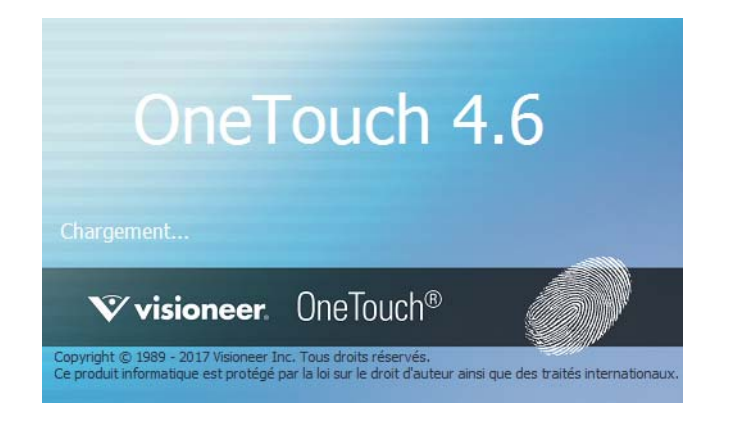

**Remarque :** si vous avez sélectionné d'autres logiciels à installer à partir du DVD, leur installation démarre automatiquement lorsque vous cliquez sur Fermer dans la fenêtre indiquant que l'installation du scanneur est terminée.

## <span id="page-24-0"></span>APPLICATIONS SUPPLÉMENTAIRES FOURNIES AVEC LE SCANNEUR

Le scanneur est fourni avec les applications supplémentaires gratuites décrites dans le tableau ci-après.

- 1. Revenez au menu principal du disque, puis cliquez sur **Installer le logiciel.**
- 2. Si une version du logiciel est déjà installée sur le système, l'option apparaît en grisé. Cependant, si une version plus récente est disponible sur le disque ou en ligne, vous pouvez effectuer la mise à niveau en sélectionnant le bouton d'option approprié.
- 3. Si le logiciel présent sur le disque est à jour, le logiciel est installé depuis le DVD. Cependant, si des versions plus récentes du logiciel sont disponibles en ligne, le bouton **Web** s'affichera et sera sélectionné par défaut.

Sélectionnez l'emplacement souhaité à partir duquel installer le logiciel.

- 4. Si vous avez sélectionné un des boutons Web, vous devrez d'abord télécharger le logiciel en cliquant sur le bouton **Télécharger** maintenant. La taille totale du téléchargement est affichée en bas.
- 5. Sélectionnez les applications supplémentaires que vous voulez installer, puis cliquez sur **Installer** maintenant.
- 6. Suivez les instructions à l'écran pour installer les produits supplémentaires.

# <span id="page-25-0"></span>CONSULTATION DES GUIDES DE L'UTILISATEUR

1. Dans la fenêtre Menu principal, cliquez sur **Afficher les guides de l'utilisateur**.

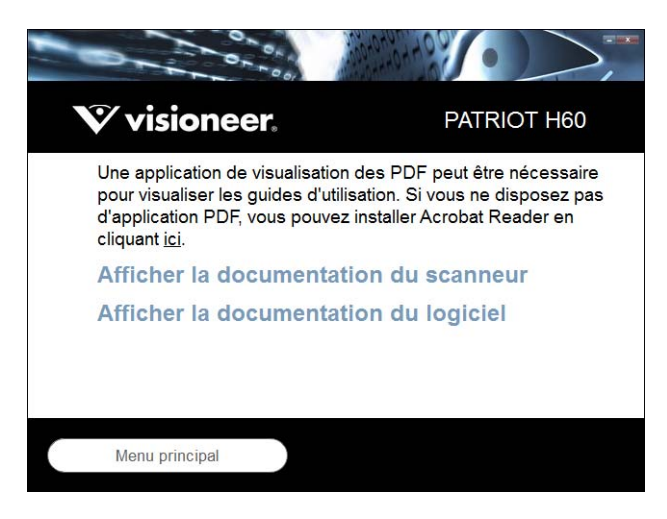

- 2. Cliquez sur **« Afficher la documentation du scanneur »** pour accéder au guide de l'utilisateur du scanneur et aux guides de numérisation pour OneTouch et TWAIN.
	- **Guide de l'utilisateur du scanneu**r : instructions d'installation, de configuration, d'utilisation, de maintenance, de sécurité et de garantie du scanneur.
	- **Guide de numérisation OneTouch** : instructions de configuration et de numérisation à l'aide de OneTouch.
	- **Guide de numérisation TWAIN** : instructions d'accès et de numérisation à l'aide de l'interface TWAIN.

Cliquez sur **« Afficher la documentation du logiciel »** pour accéder aux guides de l'utilisateur des applications logicielles fournies avec le scanneur.

Dans la fenêtre de l'un des guides de l'utilisateur, cliquez sur le bouton du **Menu du guide de l'utilisateur** pour revenir à la fenêtre principale des guides de l'utilisateur, puis sélectionnez l'autre section de la documentation pour afficher les guides de l'utilisateur.

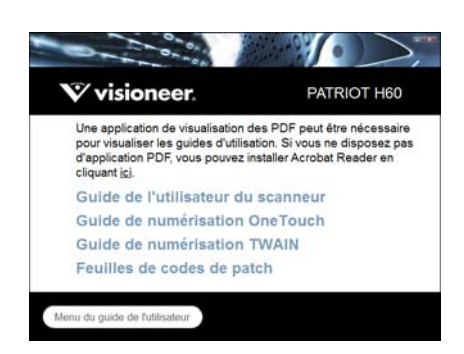

Fenêtre de la documentation du scanneur

- 3. Cliquez sur les liens des guides que vous souhaitez consulter.
- 4. Lorsque vous avez terminé, cliquez sur **Menu principal** pour revenir à la fenêtre du menu principal, puis cliquez sur **Quitter**.
- 5. Retirez le disque d'installation et conservez-le en lieu sûr.

# <span id="page-26-0"></span>ENREGISTREMENT DE VOTRE SCANNEUR

Il est important d'enregistrer votre scanneur car cela vous donne accès à une assistance technique gratuite et aux mises à jour des logiciels du scanneur.

### **Pour enregistrer votre scanneur :**

Pour enregistrer votre scanneur, vous avez besoin d'une connexion active à Internet. Si vous n'avez pas d'accès à Internet, vous pouvez contacter notre service clientèle pour enregistrer votre scanneur. Pour connaître les numéros à contacter, consultez la carte d'assistance technique fournie avec le scanneur.

- 1. Ouvrez une fenêtre dans Internet Explorer ou toute autre navigateur Internet installé sur votre ordinateur.
- 2. Dans le champ d'adresse Web, tapez www.visioneer.com.
- 3. Appuyez sur la touche Entrée du clavier de votre ordinateur ou cliquez sur l'option à l'écran permettant d'accéder à l'adresse Web introduite.
- 4. Lorsque la page Web des scanneurs Visioneer se charge, cliquez sur **Support**.
- 5. Dans la page d'assistance des produits, cliquez sur le lien **Register Your Product**.
- 6. Complétez le formulaire d'enregistrement ; tous les champs obligatoires sont marqués d'un astérisque (\*). L'enregistrement exige une adresse e-mail valable.

Vous devrez fournir le numéro de série du scanneur. Celui-ci se trouve sur l'arrière de l'appareil.

7. Après avoir rempli le formulaire, cliquez sur **Submit Your Registration** pour achever l'enregistrement.

# <span id="page-28-0"></span>C HARGEMENT DES DOCUMENTS À NUMÉRISER

Retirez toujours les agrafes ou trombones des documents avant de les insérer dans alimentateur de documents automatique du scanneur. Les agrafes et trombones peuvent bloquer le mécanisme d'alimentation et rayer les composants internes. Le cas échéant, retirez également les étiquettes, auto-collants ou notes griffonnées sur des Post-It™ qui risquent de se détacher au cours du processus de numérisation et se trouver coincés dans le scanneur. Toute utilisation incorrecte telle que décrite ici entraîne l'annulation de la garantie du scanneur. Rendez-vous à l'adresse www.visioneer.com, sélectionnez votre produit, puis cliquez sur le lien Programme de garantie, afin de consulter les conditions générales applicables à votre scanneur.

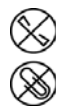

## <span id="page-28-1"></span>TYPES DE DOCUMENTS PRIS EN CHARGE

Ce scanneur permet de numériser les types de documents et de cartes suivants.

- Quantité maximale de papier dans le bac d'entrée
	- **•** Environ 80 feuilles de 75-80 g/m<sup>2</sup>
- Taille des documents
	- Taille minimale (largeur x longueur) : 51 x 51 mm
	- Taille maximale (largeur x longueur) : 216 x 356 mm
	- Longueur maximale avec option Documents longs :
		- ❍ 5 994 mm (jusqu'à 200 dpi)
		- ❍ 5 537 mm (à 300 dpi)
		- $\circ$  1 499 mm (400 dpi et plus)

Nous vous recommandons de numériser une page à la fois lorsque la longueur du document est supérieure à 356 mm.

■ Piles de documents variés

Taille minimale et maximale sans option Documents longs

Assurez-vous que les documents sont placés au centre de la pile. Le capteur de documents, le séparateur de papiers et les rouleaux d'alimentation se trouvent au centre du chemin suivi par le papier. Les éléments de taille plus réduite ne sont donc pas détectés s'ils sont excentrés, ce qui peut entraîner des problèmes d'alimentation et des bourrages papier.

- Papier pour imprimantes matricielles
- **■** Épaisseur du papier entre 27 et 413 g/m<sup>2</sup>
- Cartes en plastique brocardées (jusqu'à 1,25 mm d'épaisseur)
- Cartes en plastique non brocardées (jusqu'à 1 mm d'épaisseur)

# <span id="page-29-0"></span>DOCUMENTS EMPÊCHANT LA NUMÉRISATION

Les documents de cette liste peuvent être numérisés, mais veuillez noter que la numérisation de documents de ce type réduira la durée de vie du scanneur. Le scanneur devra être entretenu plus fréquemment et les pièces détachées s'useront plus rapidement. Ces types de documents se coincent plus fréquemment et les documents d'origine peuvent être endommagés. Si vous choisissez de numériser ces types de documents, ne numérisez pas des lots importants. Ce type d'utilisation n'est pas couvert dans le cadre de la durée de vie du scanneur et des pièces détachées.

Nous vous recommandons de limiter le volume ou d'éviter purement et simplement de numériser les documents de cette liste.

- Documents gondolés, froissés ou pliés pouvant provoquer des bourrages papier ou l'entrée simultanée de plusieurs pages dans le scanneur.
- Papier perforé pouvant se déchirer lorsque le rouleau de séparation est activé.
- Papier couché ou photos où la pellicule peut s'écailler lors de la numérisation et laisser des résidus dans le scanneur.
- Papier extrêmement lisse, brillant ou texturé pouvant entraîner un glissement des rouleaux d'alimentation papier sur la page et un signalement de bourrage papier.
- Papier autocopiant pouvant se déchirer lors de son entrée dans le scanneur et pression des rouleaux pouvant laisser des traces sur la page. La pellicule chimique sur ce papier déteindra sur les rouleaux lors du processus de numérisation et augmentera ainsi la fréquence des erreurs d'alimentation et des bourrages papier.
- Papier partiellement transparent tel que le papier calque dont les images au verso de la page ou l'arrière-plan noir apparaîtront dans les images numérisées.

## <span id="page-29-1"></span>TYPES DE DOCUMENTS NON PRIS EN CHARGE

Ne numérisez pas les types de documents suivants car ils peuvent endommager le scanneur.

- Éléments dépassant la taille, l'épaisseur et le poids pris en charge spécifiés dans ce document.
- Papier non rectangulaire ou de forme irrégulière qui provoquera la détection et le signalement d'erreurs d'alignement ou de bourrages papier.
- Papier carbone qui laissera des résidus dans le scanneur et sur les rouleaux qui affecteront le jeu de documents numérisés suivant.
- Documents avec des éléments durs fixés tels que les trombones, les pince-notes et les agrafes.
- Documents avec du fluide correcteur ou de l'encre humide.
- Papier thermique ou photosensible.
- Film pour rétroprojecteur, film plastique, film pour appareil photo et tout autre type d'élément plastique transparent ou partiellement transparent.
- Documents collés les uns aux autres.
- Feuilles de tissu ou de métal.

# <span id="page-30-0"></span>NUMÉRISATION À PARTIR DU CHARGEUR AUTOMATIQUE DE DOCUMENTS (ADF)

## <span id="page-30-1"></span>Numérisation de documents standard

Assurez-vous que le levier des guides-papier est adapté à la numérisation de documents standard (voir illustration ci-dessous).

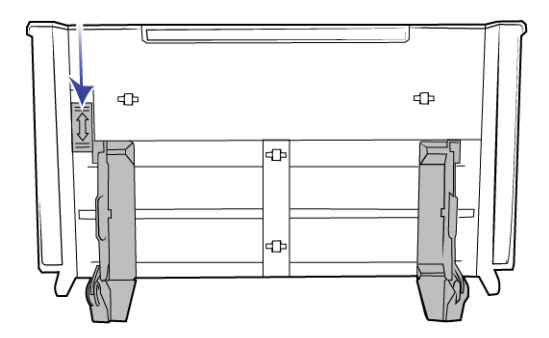

Si celui-ci est abaissé, la largeur maximale des guides papier est de 216 mm. Les documents sont susceptibles d'être insérés de façon oblique si la largeur séparant les guides est plus élevée.

## <span id="page-30-2"></span>Préparation des documents à numériser

- Aérez les documents de manière à ce que toutes les pages de la pile soient séparées.
- Pliez et aplatissez la pile de documents de manière à ce que les bords horizontaux soient alignés et que le papier n'entre pas de travers dans le scanneur.

■ Pincez les extrémités pour aligner les bords d'attaque en oblique et éviter que plusieurs pages n'entrent simultanément dans le scanneur.

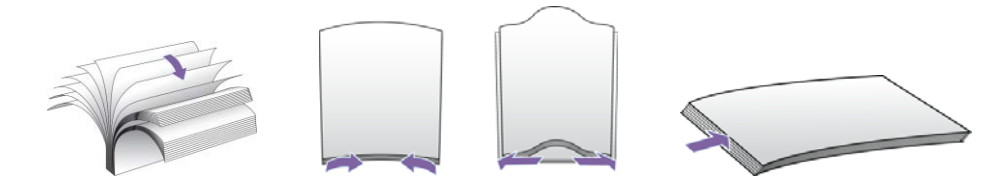

## **Chargement des documents**

- 1. Vérifiez que le levier des guides papier est abaissé.
- 2. Relevez les guides papier et adaptez-les à la largeur des documents à numériser. Déployez les extensions des bacs d'entrée et de sortie.

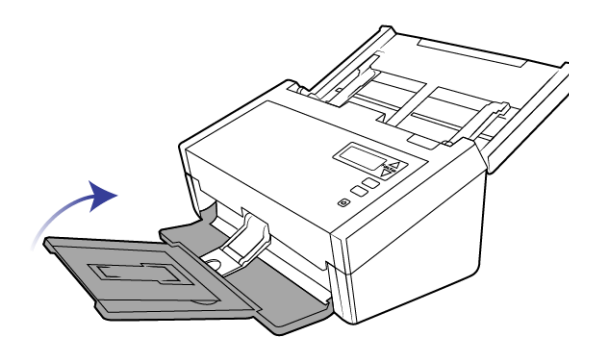

3. Placez les documents face vers le bas dans le chargeur, en orientant leur partie supérieure vers l'avant.

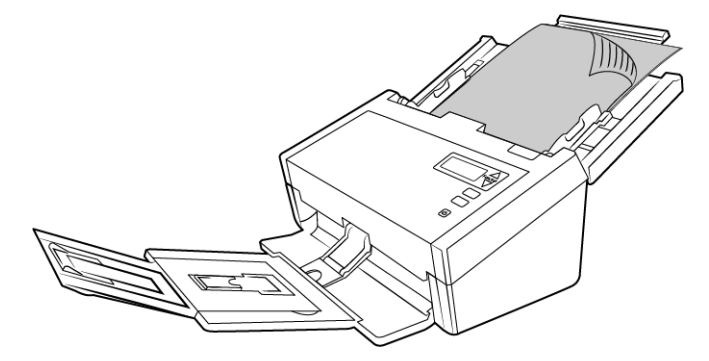

4. Vous pouvez désormais numériser des documents à l'aide des boutons du scanneur, de la fonction OneTouch ou de l'une des interfaces dédiées.

**Remarque :** Il arrive que la dernière page d'un lot ne soit pas complètement éjectée. Pour remédier à cela, relevez le presse-papiers et placez le bac de sortie comme illustré.

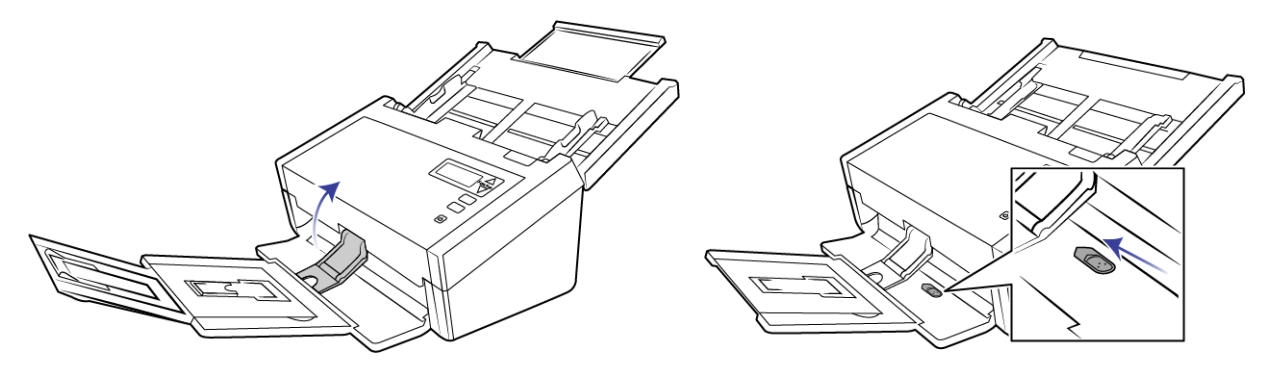

## <span id="page-32-0"></span>Numérisation de papier pour imprimantes matricielles

Le scanneur Visioneer® Patriot H60 / H80 vous permet de numériser du papier pour imprimantes matricielles sans avoir à en détacher les marges perforées.

1. Veillez à séparer correctement chaque page.

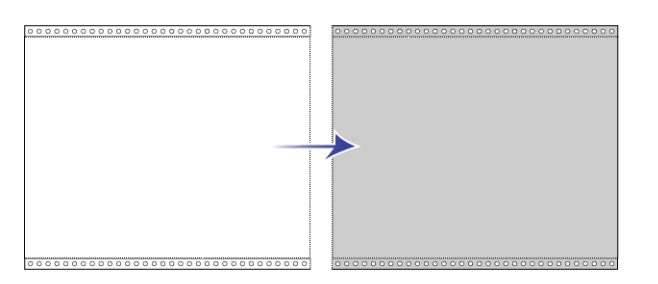

Ne placez pas de pile de documents reliés dans le bac d'entrée. En effet, le papier pourrait alors être déchiré par le rouleau de séparation. Afin de numériser un document pour imprimante matricielle de grande taille, placez-le sur un support se trouvant derrière le bac d'entrée. Repliez l'extension de ce dernier, puis placez la première page du document sur le bac d'entrée.

2. Faites glisser le levier des guides papier vers le haut, puis ajustez ces derniers.

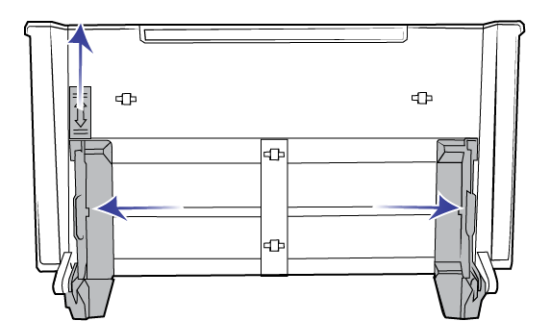

3. Soulevez les guides, puis déployez les extensions des bacs d'entrée et de sortie.

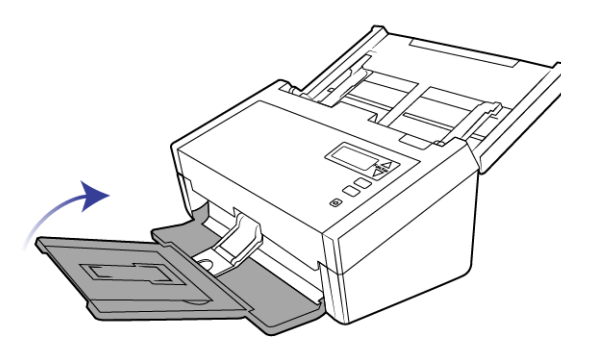

4. Placez les documents face vers le bas dans le chargeur, en orientant leur partie supérieure vers l'avant.

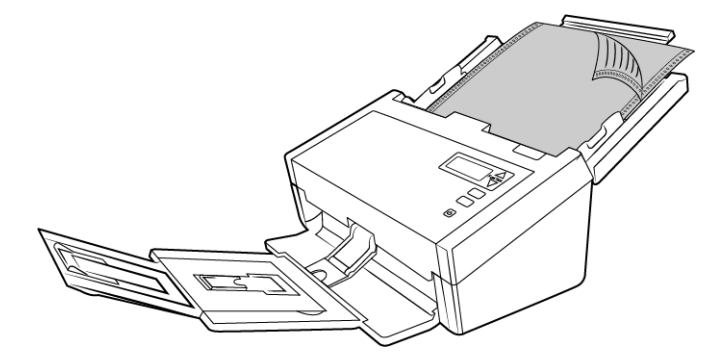

5. Vous pouvez à présent numériser des documents à l'aide des boutons du scanneur, du panneau OneTouch ou d'une autre interface de numérisation.

## <span id="page-33-0"></span>INTERFACES DE NUMÉRISATION

- Écran LCD : lorsque vous appuyez sur le bouton Recto ou Recto verso, les documents sont numérisés en fonction des paramètres indiqués par l'écran LCD. Les images numérisées sont envoyées à une application logicielle installée sur l'ordinateur.
- **Panneau de boutons OneTouch** : cette option permet de numériser à partir de l'écran de l'ordinateur. La numérisation à partir du panneau de boutons OneTouch équivaut à appuyer sur les boutons physiques d'un scanneur, à la différence près que vous cliquez sur des icônes représentant ces boutons.

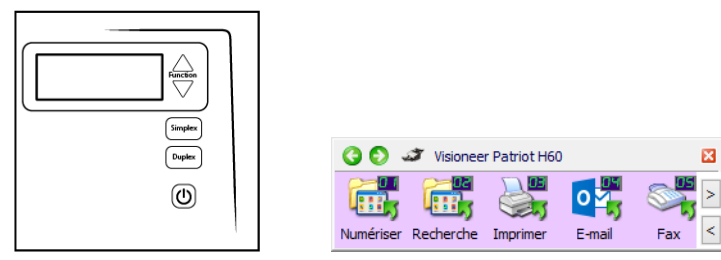

Boutons de scanneur OneTouch Panneau de boutons OneTouch

Pour plus d'instructions, veuillez consulter le guide de numérisation OneTouch se trouvant sur le disque d'installation. Vous pouvez également cliquer sur le bouton **Aide** de la fenêtre Propriétés OneTouch pour ouvrir les instructions dans un navigateur Internet.

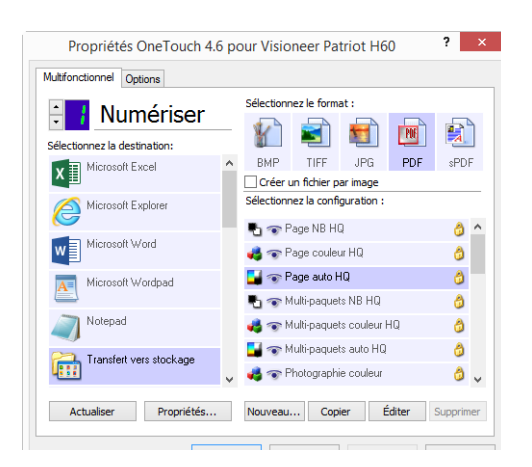

■ **Interface TWAIN et WIA** : cette option utilise l'interface TWAIN du scanneur pour numériser. L'interface TWAIN permet de numériser à partir de divers programmes installés sur votre ordinateur. Sélectionnez des options de numérisation avant de numériser, placez le document dans le scanneur, puis cliquez sur un bouton dans la fenêtre de l'interface TWAIN.

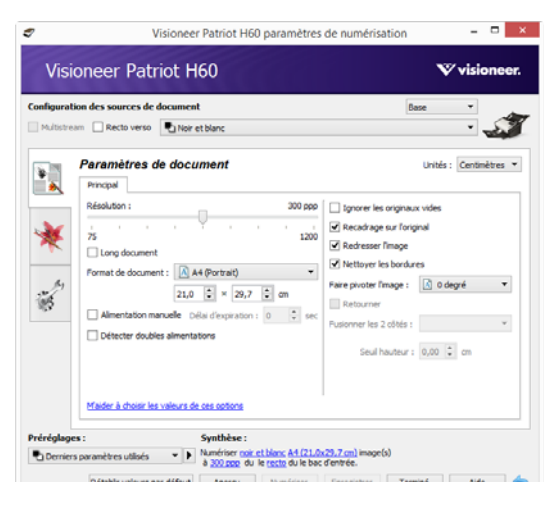

Pour plus d'instructions, veuillez consulter le guide de numérisation TWAIN se trouvant sur le disque d'installation. Vous pouvez également cliquer sur le bouton **Aide** de l'interface TWAIN pour ouvrir les instructions dans un navigateur Internet.

■ **ISIS Interface** : cette option utilise l'interface ISIS pour numériser. Pour obtenir des instructions sur la numérisation à l'aide de l'interface ISIS, consultez le manuel de l'utilisateur fourni avec votre application de numérisation ISIS.

# <span id="page-36-0"></span>M AINTENANCE

Cette section contient des informations sur l'entretien, le dépannage, la désinstallation, les caractéristiques et les pièces détachées du scanneur.

# <span id="page-36-1"></span>PRÉCAUTIONS DE SÉCURITÉ

Pour assurer un fonctionnement continu et sécurisé de votre équipement Visioneer, suivez ces directives de sécurité à tout moment :

### **Respectez les consignes suivantes :**

- Suivez toujours tous les avertissements et instructions figurant sur, ou accompagnant, l'équipement.
- Avant de nettoyer ce produit, débranchez-le de la prise électrique.
- Agissez toujours avec précaution lors du déplacement ou de repositionnement de l'équipement.
- Placez toujours la machine sur une surface solide pouvant supporter son poids.
- Positionnez toujours la machine dans un endroit disposant d'une bonne ventilation et d'espace pour l'entretien.

### **A ne pas faire :**

- N'utilisez jamais de fiche d'adaptation de mise à la terre pour connecter l'équipement à une prise d'alimentation ne disposant pas d'une borne de connexion de mise à la terre.
- Ne tentez aucune procédure de maintenance ne figurant pas spécifiquement dans cette documentation.
- Ne démontez jamais les couvercles ou protections fixés à l'aide de vis. L'opérateur n'est pas autorisé à intervenir à l'intérieur de ces zones.
- N'installez jamais la machine près d'un radiateur ou de toute autre source de chaleur.
- N'annulez jamais les dispositifs de verrouillage électriques ou mécaniques.
- Ne placez jamais cet équipement à un endroit où les gens peuvent marcher ou trébucher sur le cordon d'alimentation.

# <span id="page-37-0"></span>PROPRIÉTÉS DU MATÉRIEL

La page des propriétés du scanneur permet de suivre les opérations de maintenance du scanneur, de modifier les options matérielles, de configurer le comportement de l'interface du scanneur et d'ajuster les options d'application disponibles pour votre scanneur.

**Pour ouvrir la page des propriétés du scanneur :**

■ **Windows 7 et versions supérieures** : dans le Panneau de configuration Windows, ouvrez **Matériel et audio**, puis **Périphériques et imprimantes**. Cliquez avec le bouton droit sur le scanneur, puis sélectionnez **Propriétés de la numérisation** dans la liste.

## <span id="page-37-1"></span>Paramètres du périphérique

L'onglet Paramètres du périphérique fournit les informations matérielles de votre scanneur. Les options de l'onglet Paramètres du périphérique sont disponibles selon que le matériel du scanneur prend ou non en charge les fonctionnalités. Il se peut que certaines fonctionnalités décrites ici ne soient pas disponibles pour le scanneur actuel. Veuillez ignorer les informations relatives aux fonctionnalités que vous ne voyez pas dans l'interface de votre scanneur.

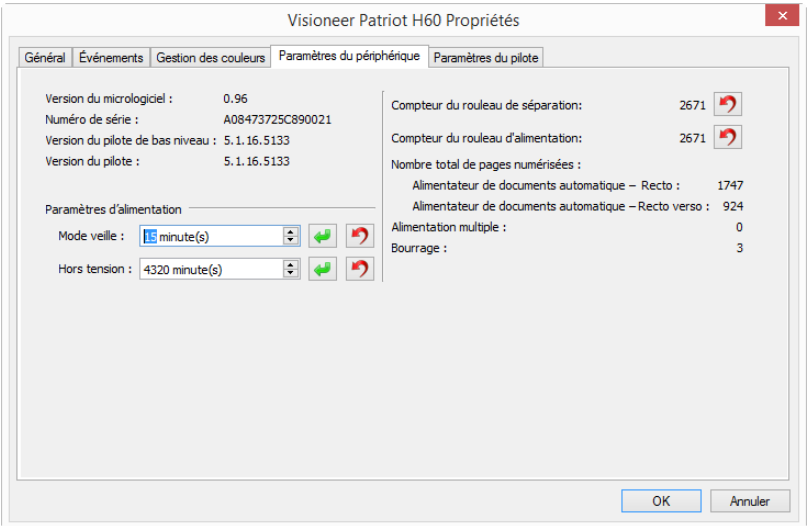

## **Détails du scanneur**

- Version du micrologiciel : numéro de version de la puce du processeur matériel.
- **Numéro de série** : numéro d'identification unique du scanneur.
- **Version du pilote de bas niveau** : version de base du pilote du scanneur. Il ne s'agit pas de la version de révision du logiciel OneTouch, ni de celle du pilote TWAIN ou WIA.
- **Version du pilote** : version du pilote TWAIN du scanneur.

## **Configuration du scanneur**

■ **Compteurs** : cliquez sur le bouton de réinitialisation en regard du compteur que vous voulez redéfinir sur 0.

## **Réglages de l'alimentation**

■ **Mode veille** : le mode Veille correspond au mode d'économie d'énergie lorsque le scanneur est inutilisé. Vous pouvez définir le délai d'attente avant l'activation du mode économie d'énergie.

Cliquez sur le bouton de validation vert pour enregistrer les modifications apportées au champ Mode veille. Cliquez sur le bouton de réinitialisation rouge pour réinitialiser la valeur de délai par défaut.

■ **Hors tension** : saisissez le délai (en minutes) après lequel le scanneur s'éteint automatiquement.

Cliquez sur le bouton de validation vert pour enregistrer les modifications apportées au champ Hors tension. Cliquez sur le bouton de réinitialisation rouge pour réinitialiser la valeur de délai par défaut.

## **Mise à jour du micrologiciel**

- **Vérification des mises à jour** : vérifier la version du micrologiciel du scanneur par rapport à celle fournie avec le pilote du scanneur. Si le scanneur est connecté à l'ordinateur et cette option est sélectionnée, ou si un autre scanneur du même modèle est connecté, une notification signalant l'obsolescence de la version du micrologiciel apparaît. Désélectionnez cette option pour ne plus recevoir de notifications relatives à l'autre version si vous ne voulez pas mettre à jour le micrologiciel.
- **Mise à jour** : cliquez sur ce bouton pour mettre à jour le micrologiciel du scanneur avec la dernière révision fournie dans le programme d'installation du pilote. Suivez les instructions à l'écran pour procéder à cette opération. N'éteignez pas le scanneur et ne fermez pas les boîtes de dialogue à l'écran pendant la mise à jour du micrologiciel. L'arrêt du scanneur ou la fermeture des boîtes de dialogue à l'écran de façon prématurée peut endommager irrévocablement le scanneur et empêcher son fonctionnement. Le logiciel de mise à jour du micrologiciel vous informe lorsque vous pouvez éteindre le scanneur en toute sécurité.

## <span id="page-38-0"></span>Paramètres du pilote

Les options dans ce panneau permettent de configurer le comportement de l'interface TWAIN du scanneur dans certains cas. Pour plus d'instructions, veuillez consulter le guide de numérisation TWAIN se trouvant sur le disque d'installation. Vous pouvez également cliquer sur le bouton **Aide** de l'interface TWAIN pour ouvrir les instructions dans un navigateur Internet.

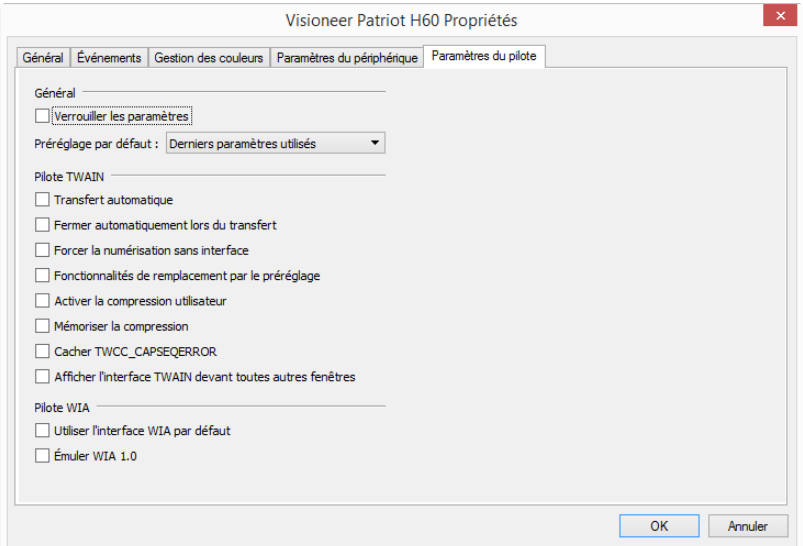

# <span id="page-39-0"></span>AJUSTEMENT DES GUIDES PAPIER

Les guides papier peuvent se détacher du scanneur. Cela permet d'éviter leur endommagement lors de l'entretien ou du retrait du bac d'entrée. Lorsque vous suivez les instructions de cette section pour résoudre d'éventuels problèmes ou nettoyer votre scanneur, veillez à ce que les guides papier soient correctement insérés avant de fermer le capot du scanneur.

Vérifiez le positionnement des guides papier de votre scanneur en vous aidant des illustrations. Si leur extrémité est basculée comme sur l'image ci-dessous, suivez les instructions de cette section afin de les replacer correctement.

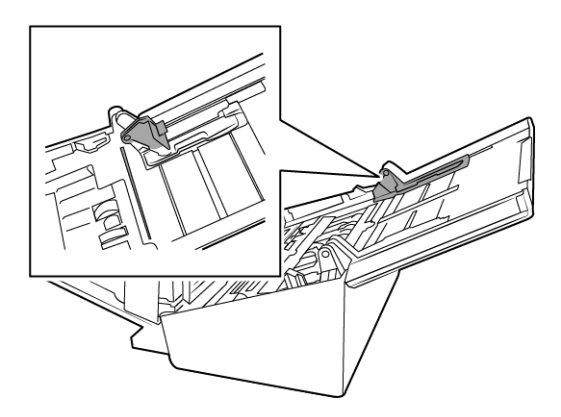

### **Positionnement des guides papier :**

1. Faites pivoter l'extrémité du guide et insérez la languette dans la rainure.

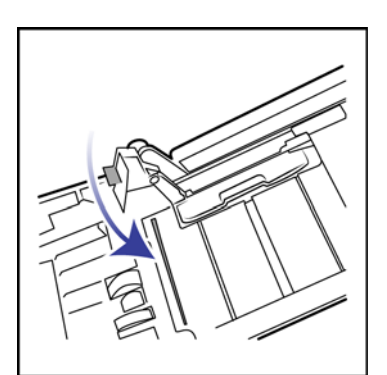

2. Appuyez délicatement sur le guide papier afin de le mettre en place.

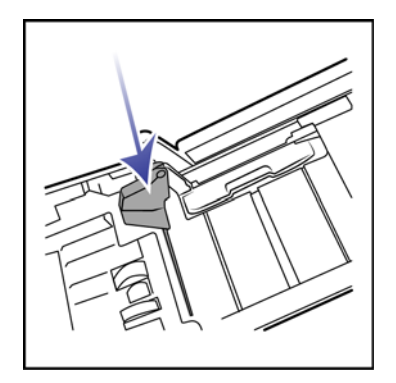

3. Une fois les deux guides papier correctement positionnés, vous pouvez refermer le capot du scanneur.

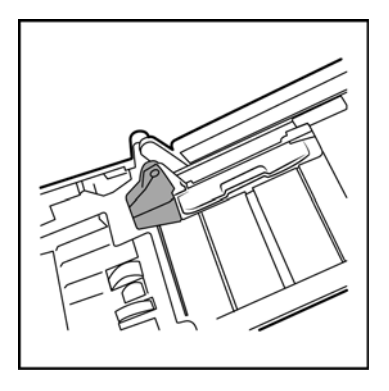

## <span id="page-40-0"></span>ELIMINATION DES BOURRAGES PAPIER

Si le scanneur cesse de numériser en raison d'un bourrage papier dans l'alimentateur automatique de documents, une boîte de dialogue d'avertissement s'affiche après quelques instants.

1. Tirez sur le couvercle de l'AAD pour ouvrir le scanneur.

N'essayez pas d'éliminer un bourrage lorsque la porte de l'AAD est fermée.

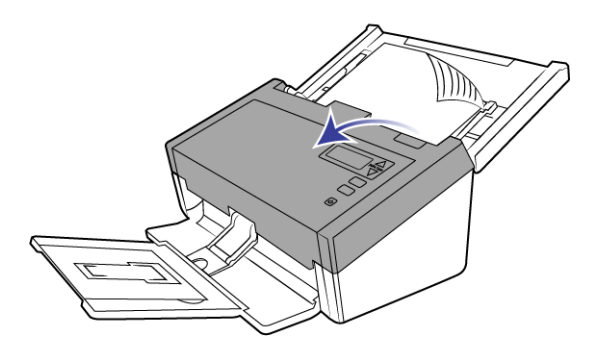

2. Retirez le papier et refermez le couvercle.

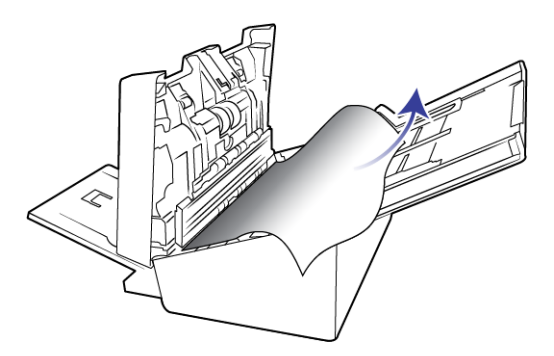

Pour réduire les bourrages papier, lissez le papier avant de numériser, ajustez les guides à la taille du papier, puis insérez correctement le papier dans l'AAD.

## <span id="page-41-0"></span>NETTOYAGE DU SCANNEUR

Un entretien régulier de votre scanneur permet de garantir des performances optimales.

À l'aide d'un chiffon doux et non pelucheux, essuyez toutes les surfaces en plastique du scanneur.

## <span id="page-41-1"></span>Nettoyage du chargeur automatique de documents

Une maintenance régulière du scanneur garantit des performances optimales en permanence. A l'aide d'un chiffon doux et non pelucheux, nettoyez toutes les surfaces en plastique du scanneur.

Nettoyez l'intérieur du scanneur pour maintenir les performances optimales de votre scanneur. Nettoyez l'intérieur du scanneur au moins une fois par semaine ou après 1 000 pages. Si vous rencontrez fréquemment des bourrages papier, alimentations multiples ou lignes parasites dans l'image numérisée, il est temps de nettoyer le scanneur.

**Remarque :** Soyez prudent en nettoyant les rouleaux. Tous les rouleaux, à l'exception des rouleaux libres, sont conçus pour tourner dans un seul sens. NE FORCEZ PAS le rouleau à pivoter dans le sens inverse. Une rotation forcée des rouleaux peut les endommager et entraîner des erreurs d'alimentation.

- 1. Imprégnez un chiffon doux d'alcool à 70 %.
- 2. Ouvrez le capot du chargeur automatique de documents.

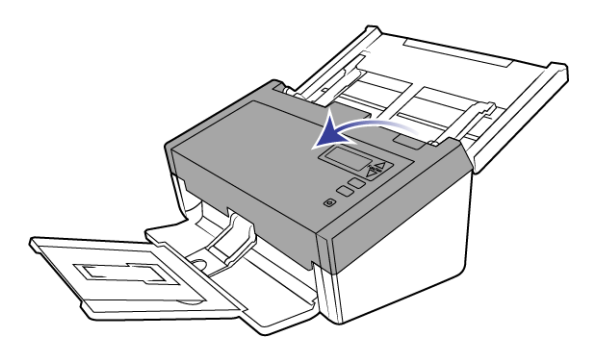

3. Nettoyez les rouleaux et la surface vitrée du scanneur. Faites pivoter les rouleaux afin de les nettoyer entièrement.

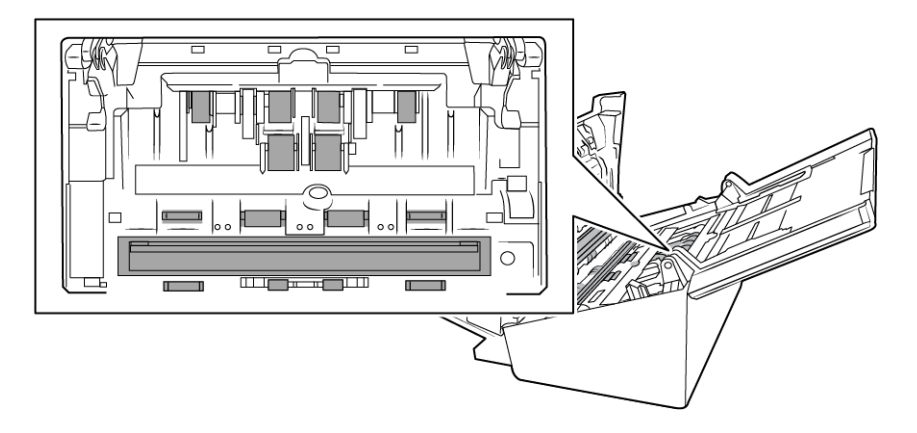

4. Essuyez les rouleaux et la vitre situés sous le capot de l'ADF. Faites pivoter les rouleaux afin de les nettoyer entièrement.

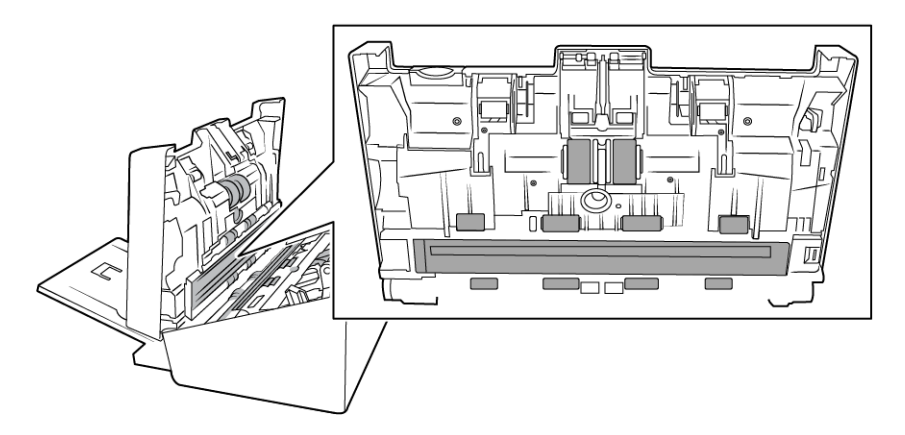

5. À l'aide d'un coton-tige propre et sec, retirez la poussière des détecteurs de double alimentation.

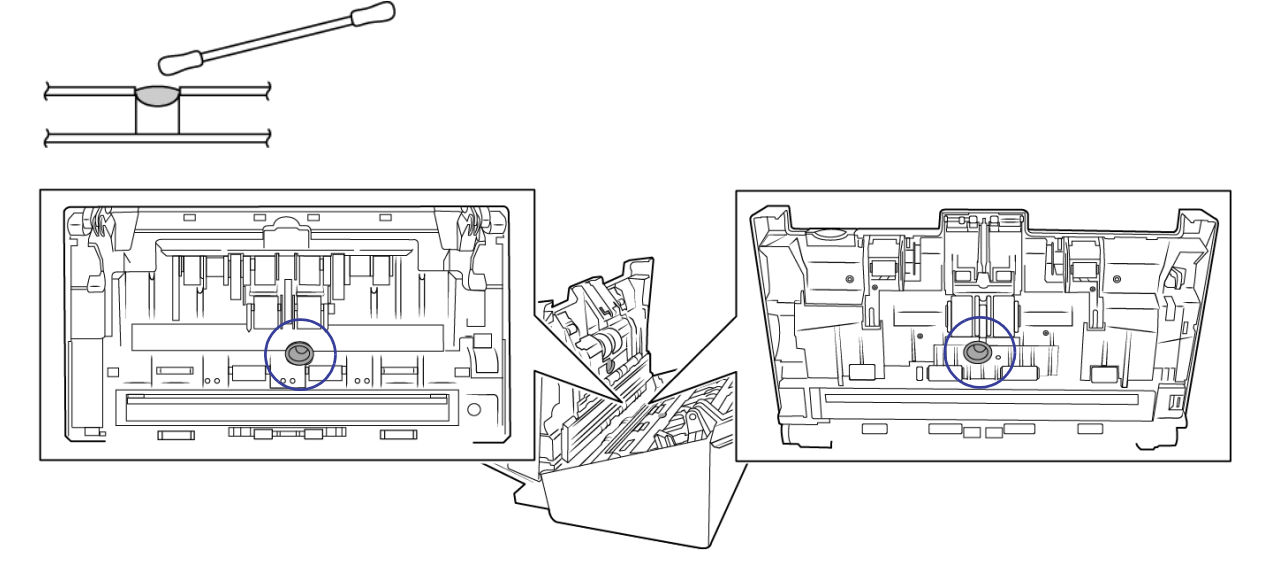

6. Refermez le capot du scanneur lorsque vous avez terminé.

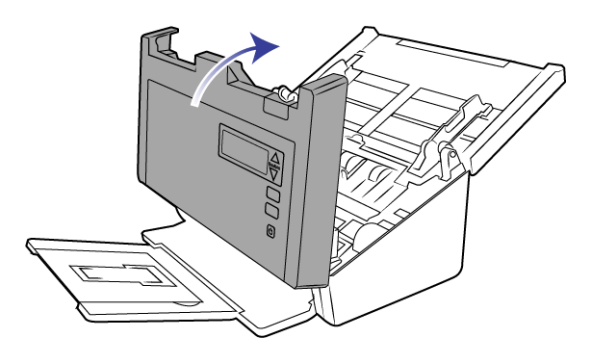

## <span id="page-43-0"></span>REMPLACEMENT DU ROULEAU DE SÉPARATION

Le rouleau peut s'user et a été conçu pour être aisément remplacé par l'utilisateur. Un rouleau usé peut entraîner le chargement de documents de travers ou de plusieurs pages en même temps. Avant de remplacer le rouleau, vous devez le nettoyer, car un excès de poussière lui donnera un aspect usé et lisse au toucher. Vous ne pourrez pas détecter correctement un rouleau usé tant que vous ne l'aurez pas nettoyé. Vous devez généralement remplacer le rouleau entre 80 000 et 100 000 numérisations.

Vous pouvez acheter des pièces détachées pour votre scanneur sur la page Pièces et accessoires du site Web www.visioneer.com.

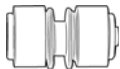

1. Ouvrez le scanneur.

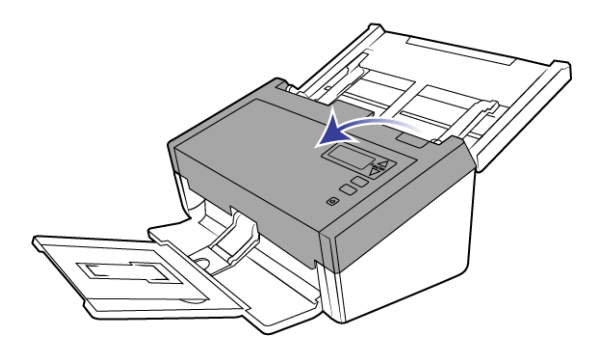

2. Localisez le cache du rouleau sur le capot de l'ADF.

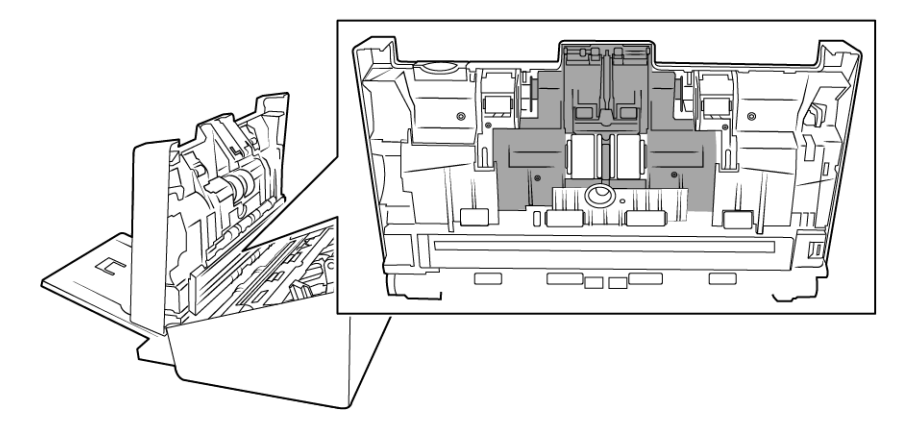

3. Pincez les côtés du cache et tirez ce dernier vers vous pour accéder au rouleau.

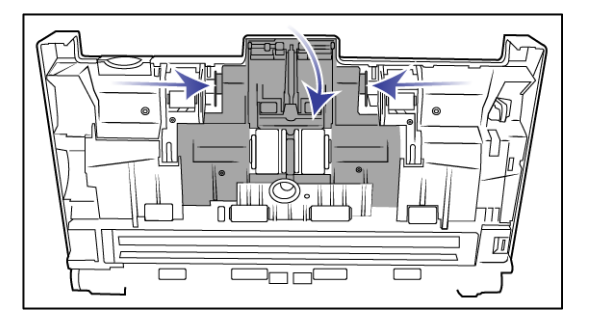

4. Faites délicatement pivoter le rouleau vers le haut et retirez-le du scanneur.

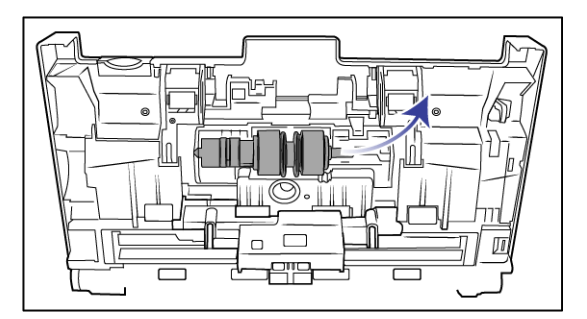

5. Ôtez le rouleau de la tige.

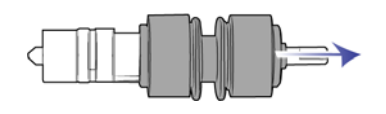

- 6. Jetez le rouleau ; celui-ci ne peut être ni réparé, ni réutilisé.
- 7. Retirez le nouveau rouleau de son emballage. Assurez-vous que celui-ci est propre.
- 8. Insérez le nouveau rouleau sur la tige. Alignez ses encoches avec les attaches situées dans la barre de fixation.

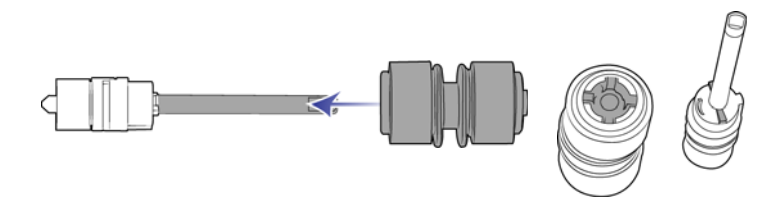

9. Insérez l'extrémité arrondie du rouleau dans son logement, dans le scanneur. Abaissez-le délicatement. Assurez-vous que la rainure située sur le côté droit de la tige est placée de telle sorte qu'elle puisse glisser dans le support en U.

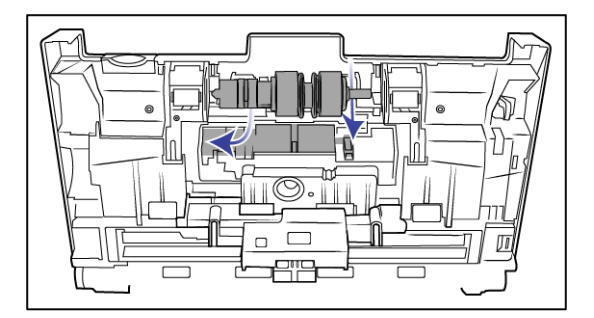

10. Soulevez le cache et poussez-le délicatement pour le mettre en place. Vérifiez que tous les éléments sont correctement placés et que le cache est entièrement rabattu. Si ce n'est pas le cas, il risque de se casser au cours de la numérisation et d'endommager le scanneur.

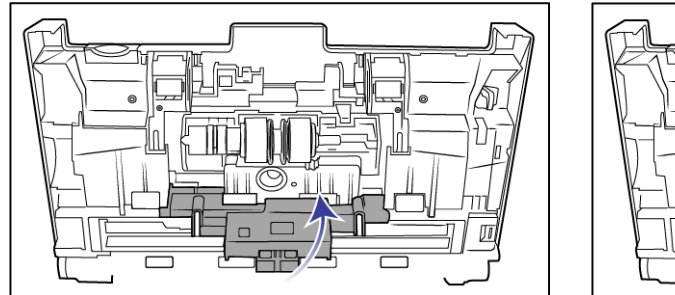

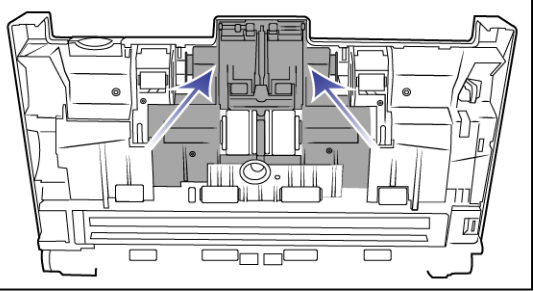

11. Refermez le capot du scanneur lorsque vous avez terminé.

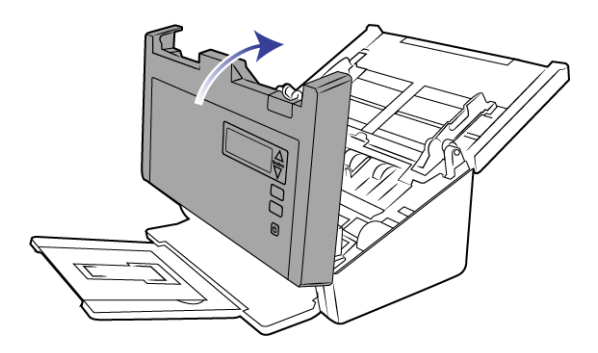

## <span id="page-45-0"></span>REMPLACEMENT DES ROULEAUX D'ALIMENTATION

Le rouleau peut s'user et a été conçu pour être aisément remplacé par l'utilisateur. Un rouleau usé peut entraîner le chargement de documents de travers ou de plusieurs pages en même temps. Avant de remplacer le rouleau, vous devez le nettoyer, car un excès de poussière lui donnera un aspect usé et lisse au toucher. Vous ne pourrez pas détecter correctement un rouleau usé tant que vous ne l'aurez pas nettoyé. Vous devez généralement remplacer le rouleau entre 160 000 et 200 000 numérisations.

Vous pouvez acheter des pièces détachées pour votre scanneur sur la page Pièces et accessoires du site Web www.visioneer.com.

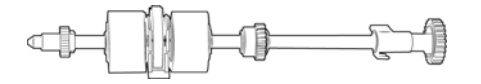

1. Ouvrez le capot du chargeur automatique de documents.

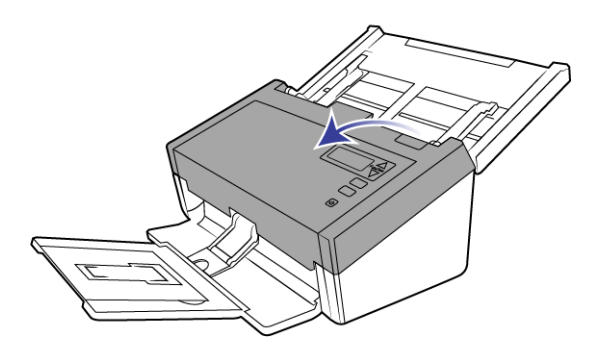

2. Localisez le cache des rouleaux à l'intérieur du scanneur.

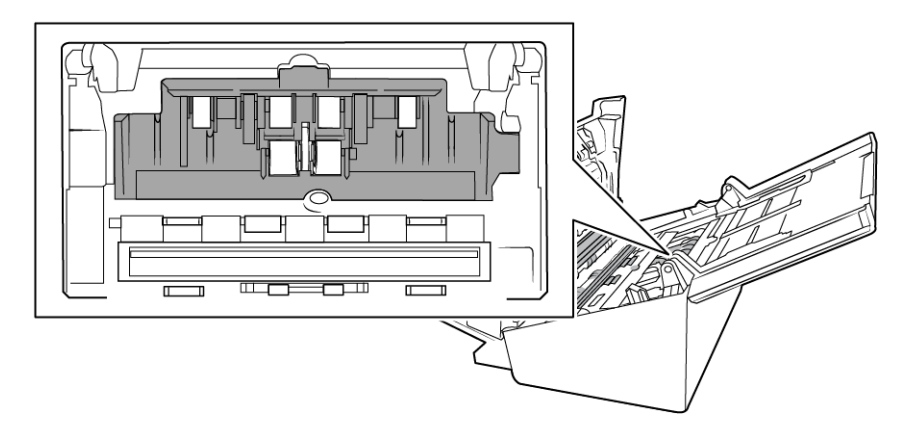

3. Écartez les guides papier et retirez le cache.

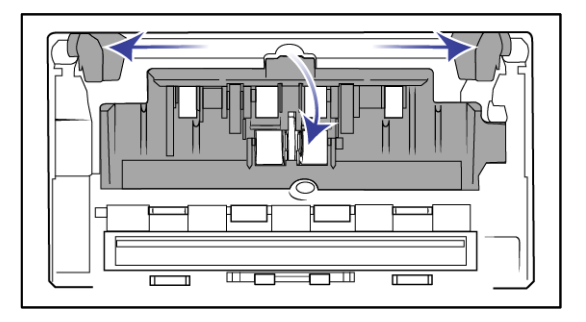

**Remarque :** si les guides papier sont positionnés devant le cache lorsque vous ôtez celui-ci, ils se détachent automatiquement du scanneur. Dans ce cas, suivez les instructions de la [page 40](#page-39-0) pour savoir comment les remettre en place.

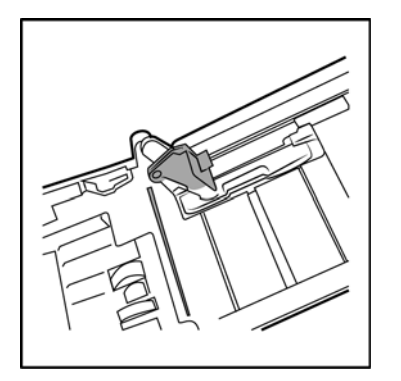

4. Le rouleau inférieur est maintenu en place à l'aide d'un ergot de verrouillage pivotant. Pour déverrouiller l'ergot, faites-le pivoter jusqu'à libérer complètement l'ailette de verrouillage.

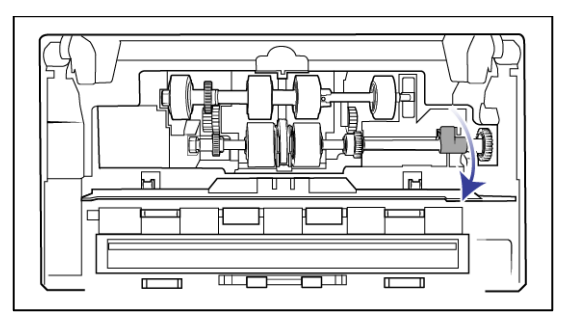

5. Faites délicatement pivoter le rouleau vers le haut et retirez-le du scanneur. Vous pouvez le jeter ; il ne peut en effet être réparé.

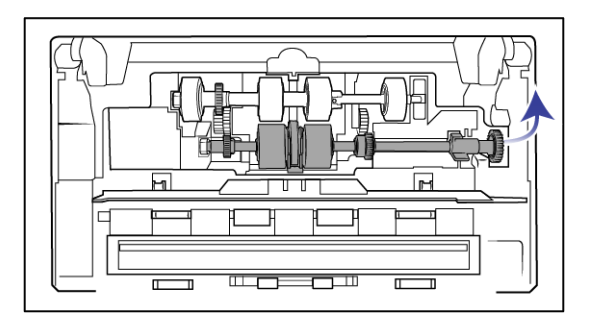

- 6. Retirez le nouveau rouleau de son emballage. Assurez-vous que celui-ci est propre.
- 7. Insérez l'extrémité gauche du nouveau rouleau dans son logement et mettez le module en place. Alignez l'ergot de l'ailette de verrouillage avec l'emplacement adéquat.

Assurez-vous que la courroie du rouleau est face à vous et que les engrenages du module et du scanneur s'imbriquent correctement. Stabilisez bien le module du rouleau dans le scanneur lors de son installation.

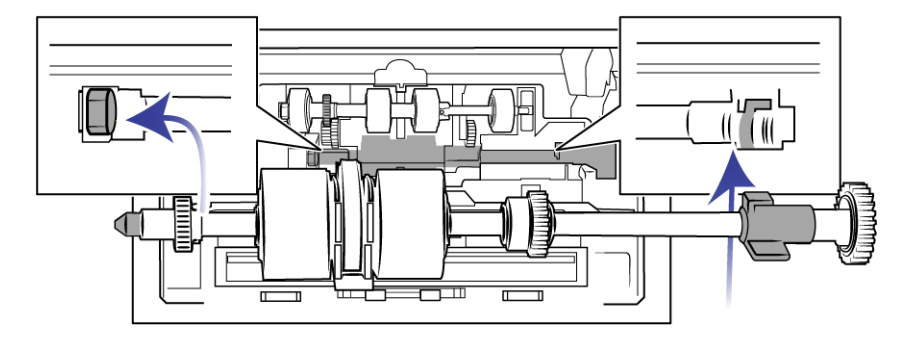

8. Faites pivoter l'ergot de verrouillage dans l'emplacement. Poussez le levier jusqu'à entendre un clic.

Le clic indique que le module est correctement inséré. Toutefois, si ce dernier ne tourne pas facilement, assurez-vous que l'ailette est correctement placée.

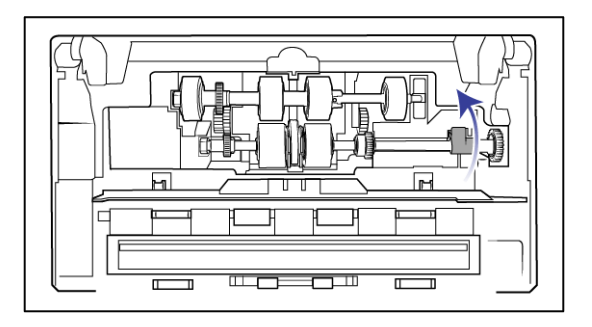

9. Soulevez le cache et poussez-le délicatement pour le mettre en place. Vérifiez que tous les éléments sont correctement placés et que le cache est entièrement rabattu. Si ce n'est pas le cas, il risque de se casser au cours de la numérisation et d'endommager le scanneur.

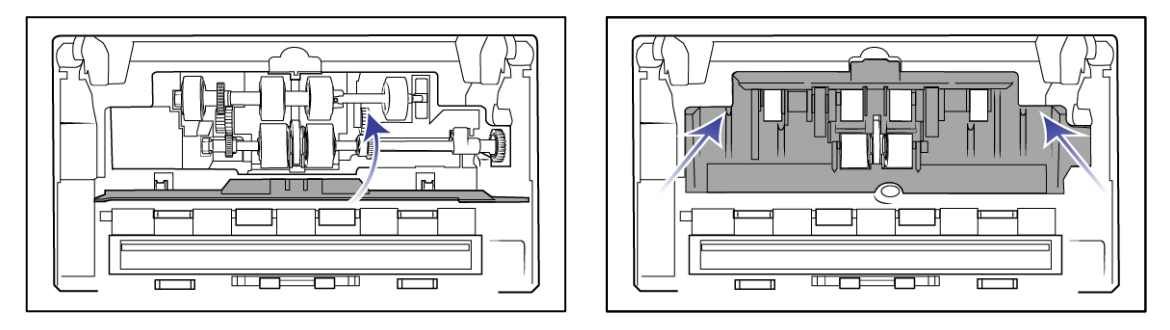

10. Assurez-vous que les guides papier sont correctement positionnés.

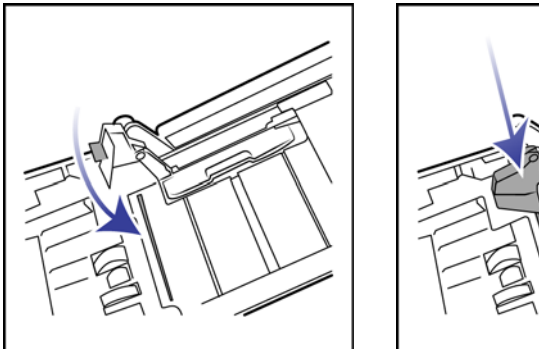

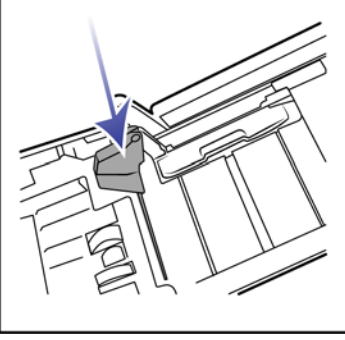

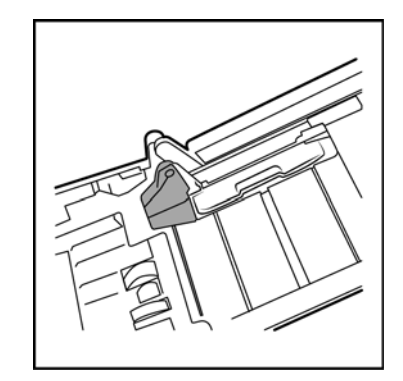

11. Refermez le capot du scanneur lorsque vous avez terminé.

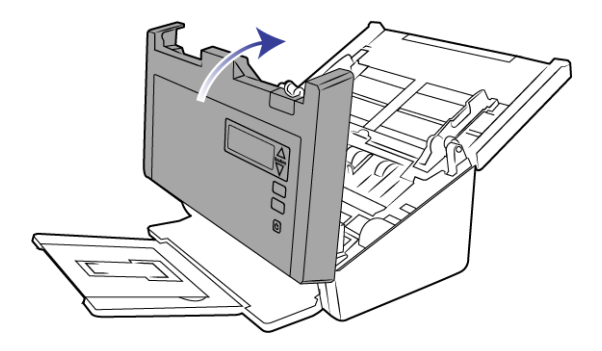

# <span id="page-49-0"></span>**DÉPANNAGE**

**Problème** : le scanneur refuse de numériser. Quel est le problème ?

### **Vérifiez les points suivants :**

- Les câbles sont-ils lâches ou mal branchés ? Vérifiez toutes les connexions de câbles. Veillez à ce que tous les câbles soient bien branchés.
- **Le voyant d'état du scanneur est-il allumé ?** Mettez le scanneur sous tension. Si le voyant d'état ne s'allume pas, branchez le bloc d'alimentation sur une autre prise électrique.

Si vous utilisez une batterie UPS ou une barre multiprise, essayez de branchez le scanneur directement sur une prise murale.

- **Avez-vous fait redémarrer l'ordinateur et le scanneur ?** Si un bourrage papier ou une perte de connexion se produit, essayez de faire redémarrer l'ordinateur et d'éteindre puis rallumer le scanneur.
- **Avez-vous connecté le scanneur à un concentrateur USB ?** Si vous utilisez un câble USB pour connecter le scanneur, essayez de brancher ce câble directement à l'arrière de l'ordinateur.

Il n'est pas recommandé d'utiliser un scanneur avec un concentrateur USB : si vous utilisez un concentrateur, celui-ci doit disposer de sa propre alimentation.

- **Le câble USB mesure-t-il 1,8 m maximum ?** Si vous êtes utilisez un câble USB de plus de 1,8 m ; vous pouvez perdre la connexion avec le scanneur. La longueur recommandée pour un câble USB est de 1,8 m maximum ; c'est le cas du câble USB fourni avec votre scanneur.
- **Avez-vous sélectionné une autre source dans le logiciel de numérisation ?** Si vous utilisez plusieurs périphériques de saisie d'image, tel qu'un appareil photo numérique, une imprimante multifonction ou un autre scanneur, vous avez peut-être sélectionné une autre source d'images.

**Problème** : pourquoi mon scanneur ne fonctionne-t-il pas après une restauration système sous Windows ?

Le processus de restauration système peut avoir corrompu certains des composants du pilote. Il est recommandé de réinstaller le pilote du scanneur.

**Problème** : pourquoi les boutons de mon scanneur refusent-ils de fonctionner après une numérisation avec l'interface WIA (Windows Image Acquisition) ?

Après une numérisation avec l'interface WIA, vous devez fermer l'application que vous utilisiez avant de numériser avec les boutons du scanneur. Cela n'arrive pas en cas de numérisation avec l'interface TWAIN ou ISIS.

**Problème** : pourquoi mon scanneur ne fonctionne-t-il pas après plusieurs heures d'inactivité ?

Pour résoudre le problème, mettez le scanneur hors tension, puis à nouveau sous tension.

Cela peut se produire lorsque Windows passe en état de veille prolongée pour faire entrer l'ordinateur en mode d'économie d'énergie. Lorsque vous déplacez la souris ou appuyez sur une touche du clavier, l'état de veille est désactivé et l'ordinateur repasse en mode d'alimentation maximale. Ces variations de l'alimentation pendant la période de veille de l'ordinateur peuvent parfois interrompre la communication avec l'ordinateur.

**Problème** : la procédure d'installation ne se termine pas correctement. L'installation se termine, mais les options OneTouch du scanneur ne semblent pas fonctionner correctement.

Il se peut que certains pilotes soient déjà installés sur votre ordinateur pour un autre scanneur. Ils interfèrent avec l'installation et les options OneTouch. Vous devez supprimer ces autres pilotes et réinstaller votre scanneur Visioneer. Pour savoir comment supprimer ces pilotes, consultez la documentation que vous avez reçue avec l'autre scanneur.

**Problème** : si le câble USB est déconnecté pendant une numérisation, le scanneur ne se reconnecte pas quand le câble USB est rebranché.

Débranchez le câble USB du scanneur, puis rebranchez-le.

#### **Si le scanneur ne se reconnecte pas :**

- 1. Débranchez le câble USB du scanneur.
- 2. Redémarrez votre ordinateur.
- 3. Une fois le redémarrage effectué, rebranchez le câble USB.

**Problème** : mon ordinateur continue à afficher des messages d'erreur d'espace sur le disque dur.

Le minimum d'espace libre requis sur le disque dur est destiné à l'installation des logiciels et à une numérisation de base, de faible résolution. Les numérisations haute résolution génèrent des fichiers dont la taille peut dépasser 1 Go. Libérez de l'espace sur votre disque dur pour que le logiciel puisse enregistrer les images numérisées.

**Problème** : les numérisations effectuées à partir du bac d'entrée sont toujours de travers.

Veillez à aligner les guides-papier sur les bords du papier.

**Problème** : OneTouch ne fonctionne plus après l'installation d'Internet Explorer sous Windows XP. Comment puisje résoudre ce problème ?

Il s'agit d'un problème connu. OneTouch cesse de répondre lorsque Internet Explorer est installé après le scanneur. Pour résoudre ce problème :

- 1. Ouvrez la fonctionnalité Ajout/Suppression de programmes de Windows à partir du Panneau de configuration.
- 2. Localisez Windows Internet Explorer et désinstallez-le en utilisant les options modifier/supprimer. Suivez l'assistant pour effectuer une suppression complète d'Internet Explorer.
- 3. Localisez OneTouch et désinstallez-le en utilisant les options modifier/supprimer. Suivez l'assistant pour effectuer une suppression complète du programme OneTouch.
- 4. Débranchez de l'ordinateur le câble USB de votre scanneur.
- 5. Redémarrez votre ordinateur.
- 6. Installez Internet Explorer.
- 7. Installez le pilote de votre scanneur.

**Problème** : J'obtiens un message d'erreur indiquant que la ROC échoue à chaque fois que je tente de numériser à l'aide des fonctionnalités ROC de OneTouch. D'où vient le problème ?

Un logiciel anti-espion défini pour fonctionner en permanence peut interférer avec la fonctionnalité du pilote. Il est recommandé de désactiver temporairement ou de suspendre la protection automatique au cours de la numérisation. Une fois la numérisation terminée et votre fichier enregistré, réactivez la fonctionnalité de protection automatique. Vous n'avez pas besoin de fermer le logiciel anti-espion.

**Problème :** l'ADF ne charge pas les pages correctement.

Si le rouleau est usé ou sali, il se peut que les documents soient chargés de travers, ou que plusieurs pages soient entraînées en même temps. Nettoyez les rouleaux de la manière décrite dans la section [Nettoyage du chargeur](#page-41-1)  [automatique de documents à la page 42.](#page-41-1) Si le problème persiste, envisagez de remplacer les rouleaux d'alimentation ou de séparation. Consultez les sections [Remplacement du rouleau de séparation à la page 44](#page-43-0) et [Remplacement des rouleaux d'alimentation à la page 46](#page-45-0).

**Problème** : le scanneur signale des erreurs d'insertion de plusieurs feuilles, alors que l'AAD ne contient qu'une seule feuille.

S'il y a trop de poussières de papier ou de saletés sur le capteur d'alimentation multiple, le scanneur indique à tort des erreurs d'insertion de plusieurs feuilles. Veillez à nettoyer le capteur d'alimentation multiple lorsque vous nettoyez l'ADD, comme décrit précédemment dans cette section.

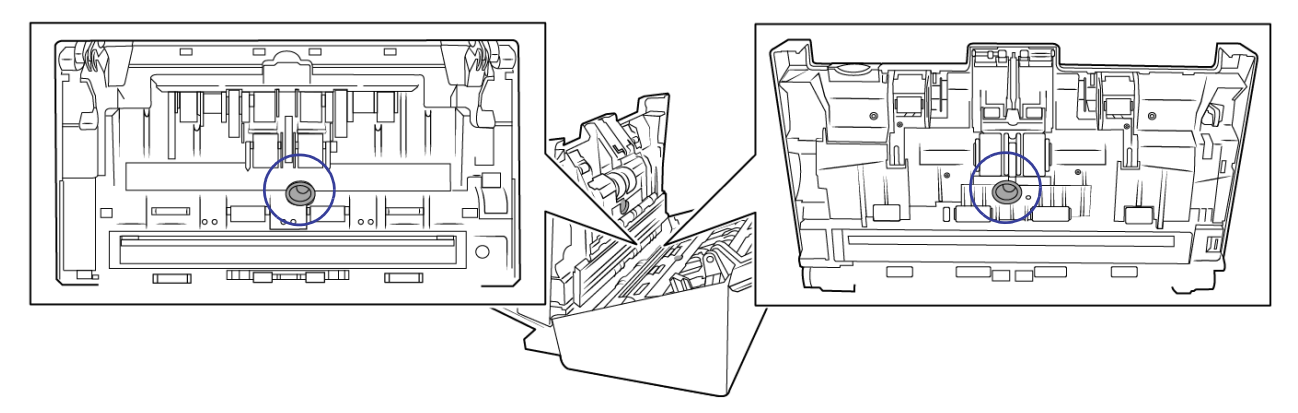

## <span id="page-51-0"></span>Dépannage à l'aide des voyants et codes d'erreur

### **Fonctionnement normal**

- Bleu fixe : indique que le scanneur est prêt à numériser.
- **Bleu clignotant (lent) :** indique que le scanneur est en mode d'économie d'énergie.
- **Bleu clignotant (rapide) :** indique que le scanneur sort du mode d'économie d'énergie.
- **Rouge fixe :** indique que le scanneur est en cours d'utilisation ou n'est pas connecté à l'ordinateur.
- Rouge clignotant : indique la présence d'une erreur.

### **Codes d'erreur**

Si un problème se produit au cours de la numérisation, un code d'erreur s'affiche sur l'écran LCD. Les codes, messages et solutions concernés sont répertoriés dans le tableau suivant.

Les situations les plus courantes sont décrites ci-dessous. Dans tous les cas, vous devez éteindre votre scanneur et vérifier sa configuration. Assurez-vous que le câble USB est bien branché au scanneur et à l'ordinateur. Assurezvous que le cordon d'alimentation est branché au scanneur et à une prise murale. Si vous observez une séquence de clignotements qui n'est pas décrite ici, contactez l'assistance technique de Visioneer.

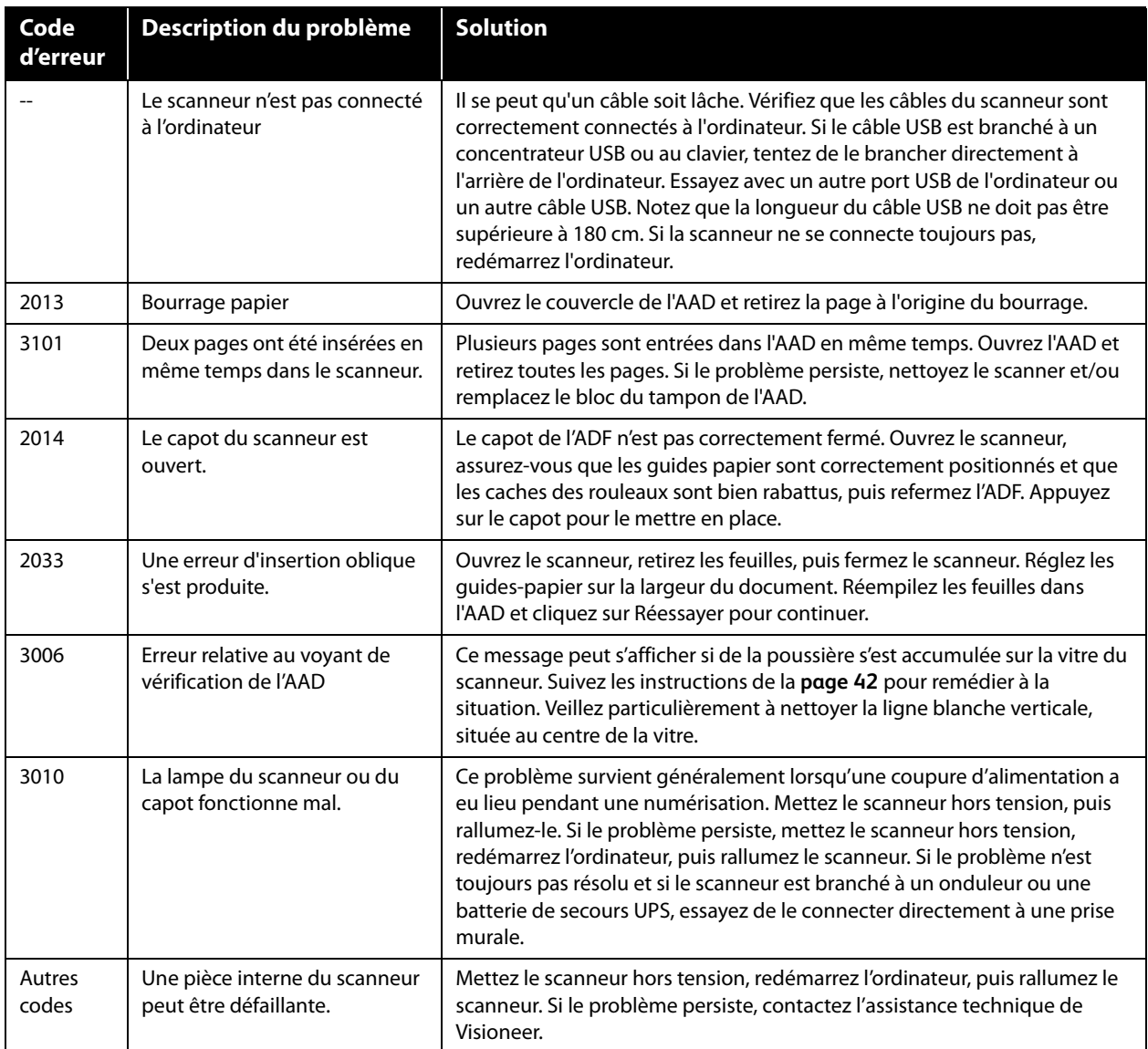

# <span id="page-52-0"></span>DÉSINSTALLATION DU SCANNEUR

Les options du Panneau de configuration de Windows permettent de supprimer le pilote et les modules du scanneur, ainsi que tout autre logiciel fourni avec le scanneur.

Laissez le câble USB du scanneur connecté à l'ordinateur lors de la désinstallation du pilote du scanneur. Débranchez le câble USB lorsque vous y êtes invité dans les instructions ci-dessous.

Ouvrez la liste des programmes installés dans le Panneau de configuration de Windows.

■ Windows 7 et versions supérieures : Ouvrez Programmes et fonctionnalités

### **Désinstallation du pilote du scanneur :**

- 1. Dans la liste des programmes installés, cliquez sur Visioneer® Patriot H60 / H80 driver.
- 2. Cliquez sur le bouton **Modifier/Supprimer** ou **Désinstaller**.
- 3. Cliquez sur **Oui** lorsque le système vous invite à confirmer la suppression du pilote.

Le pilote est à présent supprimé de l'ordinateur. Une fois la désinstallation du pilote terminée, la fenêtre de progression se ferme automatiquement.

- 4. Éteignez le scanneur et débranchez le câble USB.
- 5. Redémarrez l'ordinateur si vous y êtes invité.

Suivez cette même procédure pour supprimer tous les autres logiciels installés avec votre scanneur. En fonction de ces logiciels et des applications installées lors de la configuration du scanneur, la liste des applications peut inclure :

- Visioneer OneTouch
- Module OCR pour Visioneer OneTouch

### **Désinstallation de Visioneer Acuity™ :**

Visioneer Acuity est automatiquement installé en même temps que le pilote du scanneur à l'aide du disque d'installation. Vous pouvez également télécharger le module Visioneer Acuity depuis les pages de support de votre scanneur à l'adresse www.visioneer.com. Visioneer Acuity est un utilitaire doté d'options avancées de traitement d'image qui améliorent instantanément la netteté visuelle de tous les documents numérisés .

- 1. Dans la liste des programmes installés, sélectionnez **Visioneer Acuity Assets**.
- 2. Cliquez sur **Oui** lorsque le système vous invite à confirmer la suppression du logiciel.

En fonction de la méthode d'installation et du modèle de votre scanneur, plusieurs entrées Visioneer Acuity peuvent apparaître dans la liste des programmes installés. Les autres entrées de la liste correspondent aux bibliothèques de traitement d'image nécessaires pour la prise en charge de différents modèles de scanneur. Ces entrées sont intitulées « Visioneer Acuity Assets » suivi du numéro de version. Dans le scénario décrit ici, pour désinstaller Visioneer Acuity, assurez-vous de sélectionner et de désinstaller Visioneer Acuity. Si vous désinstallez l'une des entrées contenant le terme « asset », vous devrez encore désinstaller l'utilitaire principal Visioneer Acuity.

# <span id="page-53-0"></span>CARACTÉRISTIQUES DU SCANNEUR VISIONEER<sup>®</sup> PATRIOT H60 / H80

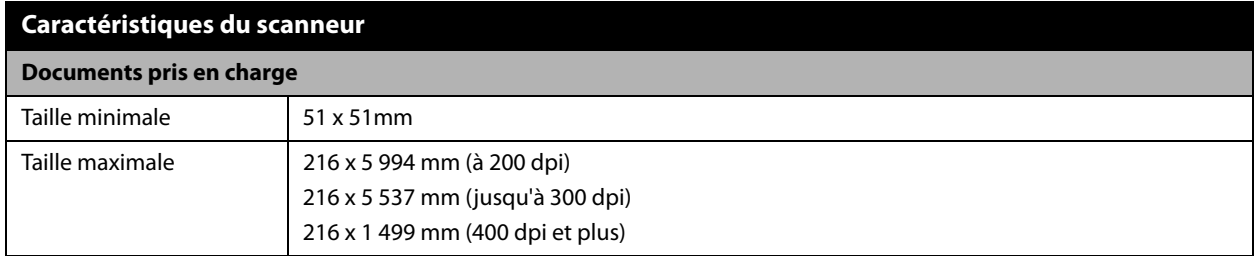

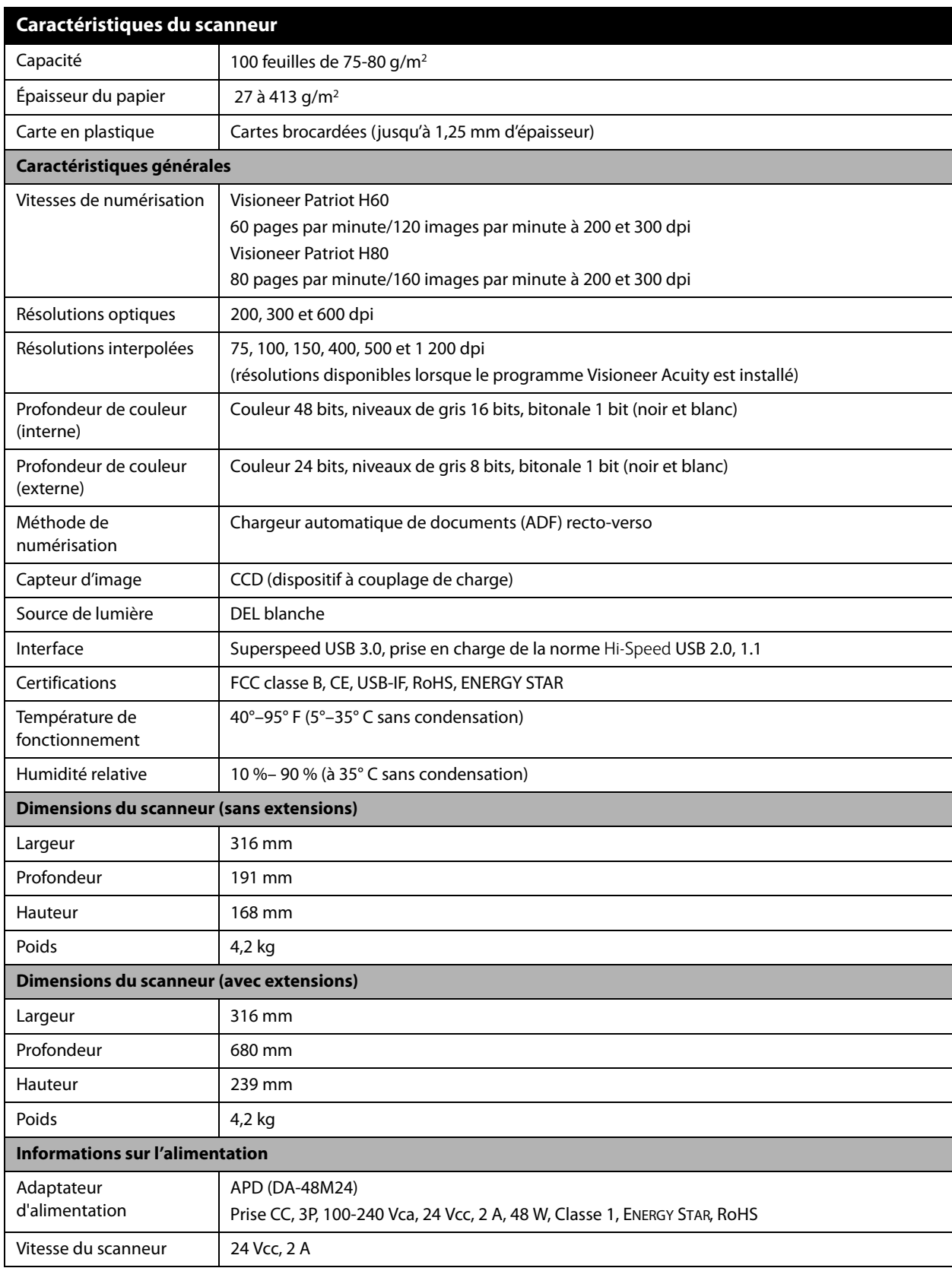

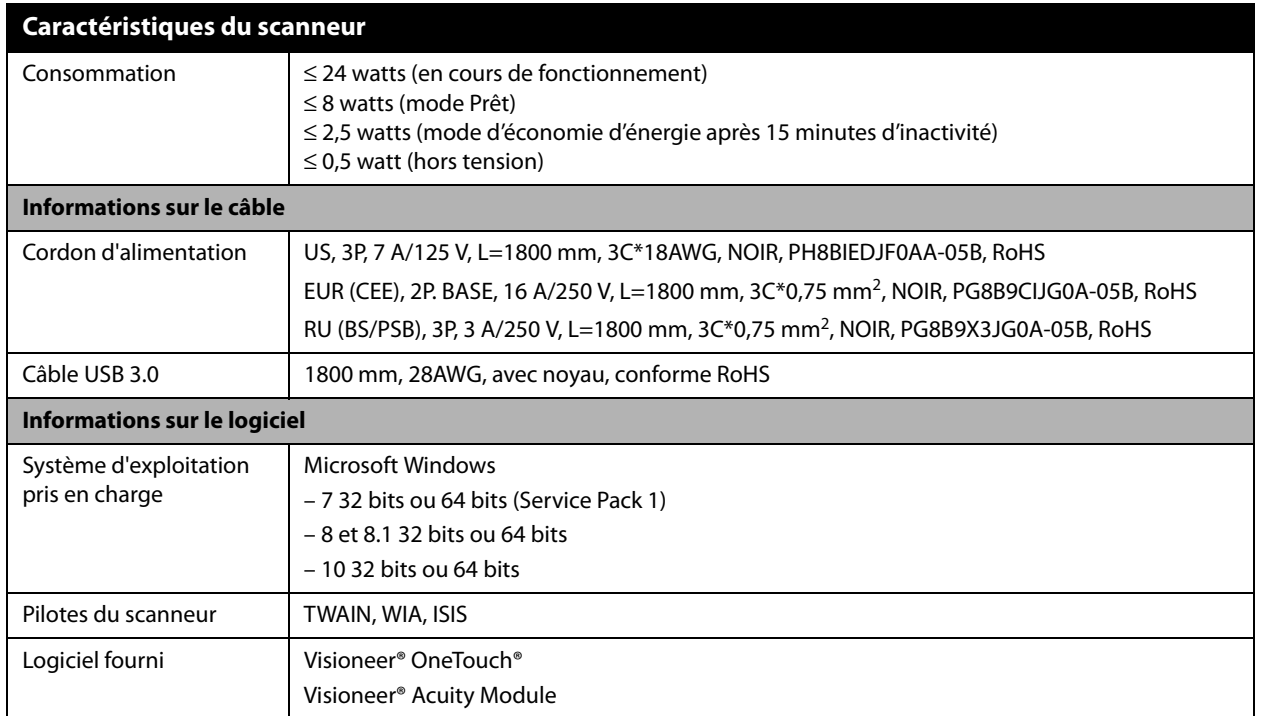

# <span id="page-55-0"></span>LISTE DES PIÈCES DU SCANNEUR VISIONEER<sup>®</sup> PATRIOT H60 / H80

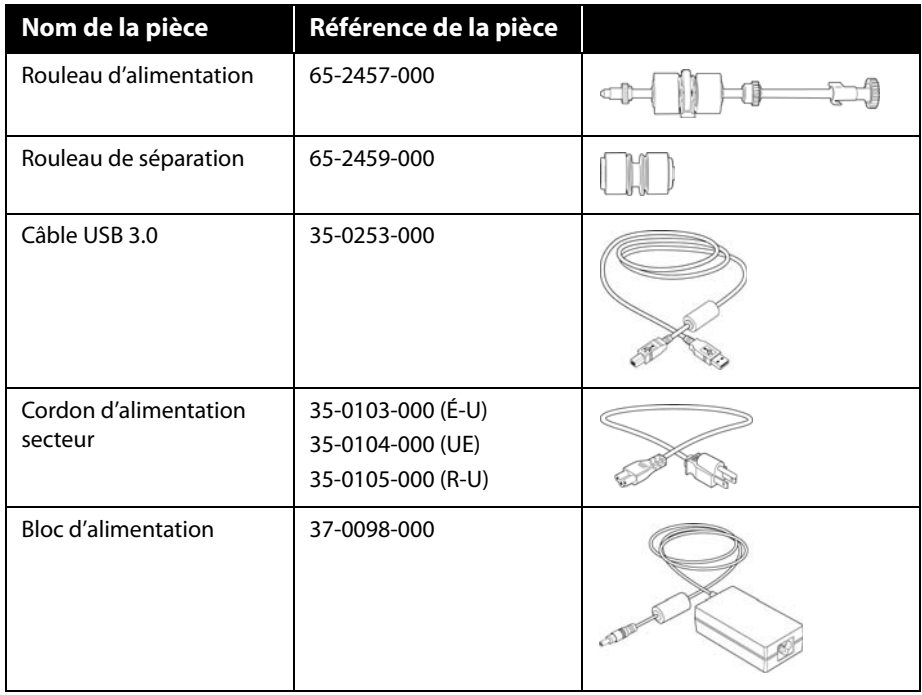

# <span id="page-56-0"></span>A NNEXES A: R ÉGLEMENTATIONS CONCERNANT LA COPIE

# <span id="page-56-1"></span>ÉTATS-UNIS

Le Congrès, en vertu de la loi, a interdit la reproduction des éléments suivants dans certaines circonstances. Une amende ou une peine d'emprisonnement peut être imposée aux personnes coupables de telles reproductions.

1. Obligations ou titres de placement du Gouvernement des Etats-Unis, tels que :

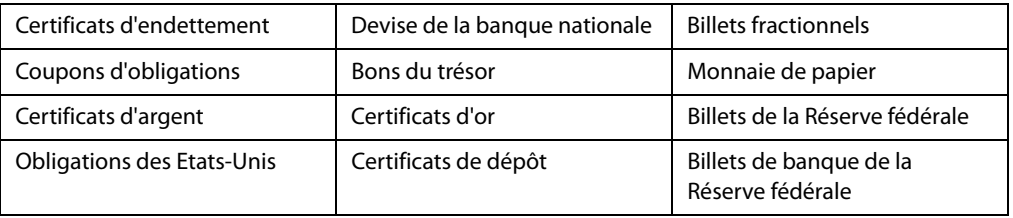

Obligations de certaines agences du gouvernement, telles que le FHA, etc.

Obligations. (Les obligations d'épargne américaines peuvent être photographiées à des fins publicitaires en relation avec la campagne pour la vente de telles obligations.)

Timbres fiscaux internes. (S'il est nécessaire de reproduire un document légal sur lequel un timbre fiscal annulé apparaît, cela peut être fait à condition que la reproduction du document soit réalisée à des fins légitimes.)

Timbres poste, annulés ou non annulés. (A des fins philatéliques, les timbres postaux peuvent être photographiés à condition que la reproduction soit en noir et blanc et soit à moins de 75 % ou plus de 150 % des dimensions linéaires de l'original).

Mandats postaux.

Lettres de change, chèques ou tirages réalisés par des officiers autorisés des Etats-Unis.

Timbres et autres représentants de valeur, peu importe la dénomination, qui ont été ou peuvent être émis d'après n'importe quel Acte du Congrès.

- 2. Certificats de compensation ajustés pour les vétérans des guerres mondiales.
- 3. Obligations ou titres de placement de tout gouvernement, banque ou entreprise étranger.
- 4. Documents soumis à des droits d'auteur, sauf si l'autorisation du détenteur de ces droits a été obtenue ou si la reproduction relève du droit de citation ou des dispositions de la législation sur les droits d'auteur relatives aux droits de reproduction. De plus amples informations relatives à ces dispositions sont disponibles auprès de l'organisme en charge des droits d'auteur, Bibliothèque du Congrès, Washington, D.C. 20559. Demandez la circulaire R21.
- 5. Certificats de citoyenneté ou de naturalisation. (Les certificats de naturalisation étrangers peuvent être photographiés.)
- 6. Passeports. (Les passeports étrangers peuvent être photographiés.)
- 7. Papiers d'immigration.
- 8. Cartes d'immatriculation provisoires.
- 9. Papiers d'induction de service sélectif portant n'importe laquelle des informations suivantes concernant le déposant :

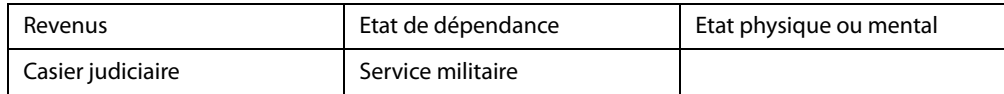

Exception : les certificats de décharge de l'armée et de la marine peuvent être photographiés.

- 10. Les badges, cartes d'identification, passes ou insignes portés par le personnel militaire ou par les membres des divers départements fédéraux, tels que le FBI, la Trésorerie etc. (sauf si la photographie est exigée par le chef de ce département ou bureau).
- 11. La reproduction des éléments suivants est également interdite dans certains états : Cartes grises, permis de conduire et certificats de titre de propriété d'automobiles.

La liste susmentionnée n'est pas exhaustive, et aucune responsabilité n'est tenue pour son intégralité ou sa précision. En cas de doute, consultez votre avocat.

# <span id="page-57-0"></span>**CANADA**

Le Parlement, en vertu de la loi, a interdit la reproduction des éléments suivants dans certaines circonstances. Une amende ou une peine d'emprisonnement peut être imposée aux personnes coupables de telles copies.

- 1. Billets de banque ou monnaie de papier actuels.
- 2. Obligations ou titres de placement d'un gouvernement ou d'une banque.
- 3. Papier du bon du Trésor ou papier des impôts.
- 4. Sceau public du Canada ou d'une province, ou sceau d'un organisme public ou d'une autorité du Canada, ou d'un tribunal.
- 5. Proclamations, ordres, réglementation ou nominations, ou avis relatifs à ceux-ci (dans l'intention de feindre qu'ils ont été imprimés par l'Imprimeur de la Reine du Canada ou un imprimeur équivalent pour une province).
- 6. Marques, sceaux, enveloppes ou dessins utilisés par ou pour le compte du Gouvernement du Canada ou d'une province, le gouvernement d'un état autre que le Canada ou un département, un conseil, une commission ou une agence établi par le Gouvernement du Canada ou d'une province ou d'un gouvernement d'un état autre que le Canada.
- 7. Timbres secs ou adhésifs utilisés à des fins de revenus par le Gouvernement du Canada ou d'une province ou par le gouvernement d'un état autre que le Canada.
- 8. Documents, registres ou dossiers conservés par des fonctionnaires dont le devoir est de réaliser ou d'émettre des copies certifiées conformes de ceux-ci, où la reproduction prétend être une copie certifiée conforme de ceux-ci.
- 9. Documents ou marques commerciales soumis aux droits d'auteur de toute manière ou sorte sans le consentement du détenteur de droit d'auteur ou de la marque commerciale.

La liste susmentionnée est fournie à titre indicatif, mais n'est pas exhaustive, et aucune responsabilité n'est tenue pour son intégralité ou sa précision. En cas de doute, consultez votre avocat.

# <span id="page-58-0"></span>AUTRES PAYS

Copier certains documents peut être illégal dans votre pays. Une amende ou une peine d'emprisonnement peut être imposée aux personnes coupables de telles reproductions.

- Billets
- Billets et chèques de banque
- Obligations et titres de banques et du gouvernement
- Passeports et cartes d'identité
- Matériel sous copyright ou marques commerciales sans le consentement du propriétaire
- Timbres postaux et autres titres négociables

**Remarque :** Cette liste n'est pas exhaustive, et aucune responsabilité n'est tenue pour son intégralité ou sa précision. En cas de doute, contactez votre conseiller légal.

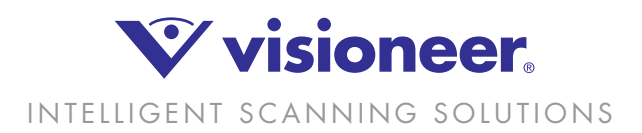